# **Monitor Dell UltraSharp U3219Q** Panduan Pengguna

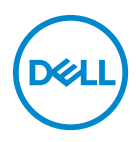

**Model: U3219Q Peraturan model: U3219Qb**

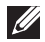

**CATATAN: CATATAN menunjukkan informasi penting yang membantu Anda memaksimalkan penggunaan komputer.**

- **PERHATIAN: Suatu tanda PERHATIAN menunjukkan adanya kerusakan potensial pada perangkat keras atau hilangnya data jika petunjuk tidak diikuti.**
- **PERINGATAN: PERINGATAN menunjukkan potensi kerusakan properti, terluka atau kematian.**

**Hak cipta © 2018-2019 Dell Inc. atau anak perusahaannya. Hak cipta dilindungi undang-undang.** Dell, EMC, dan merek dagang lainnya adalah merek dagang Dell Inc. atau anak perusahaannya. Merek dagang lainnya mungkin adalah merek dagang masing-masing pemiliknya.

2019 - 08

# **Daftar Isi**

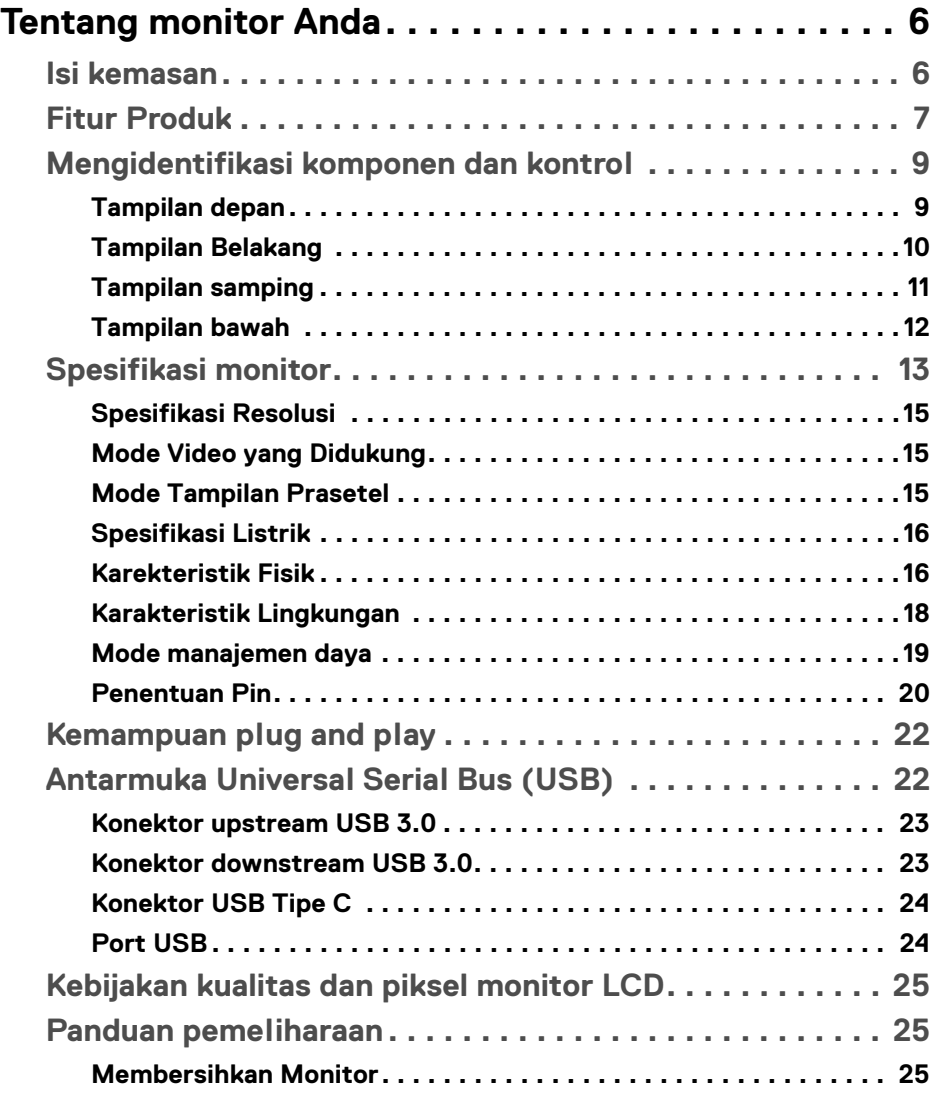

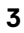

 $(\overline{DCLL})$ 

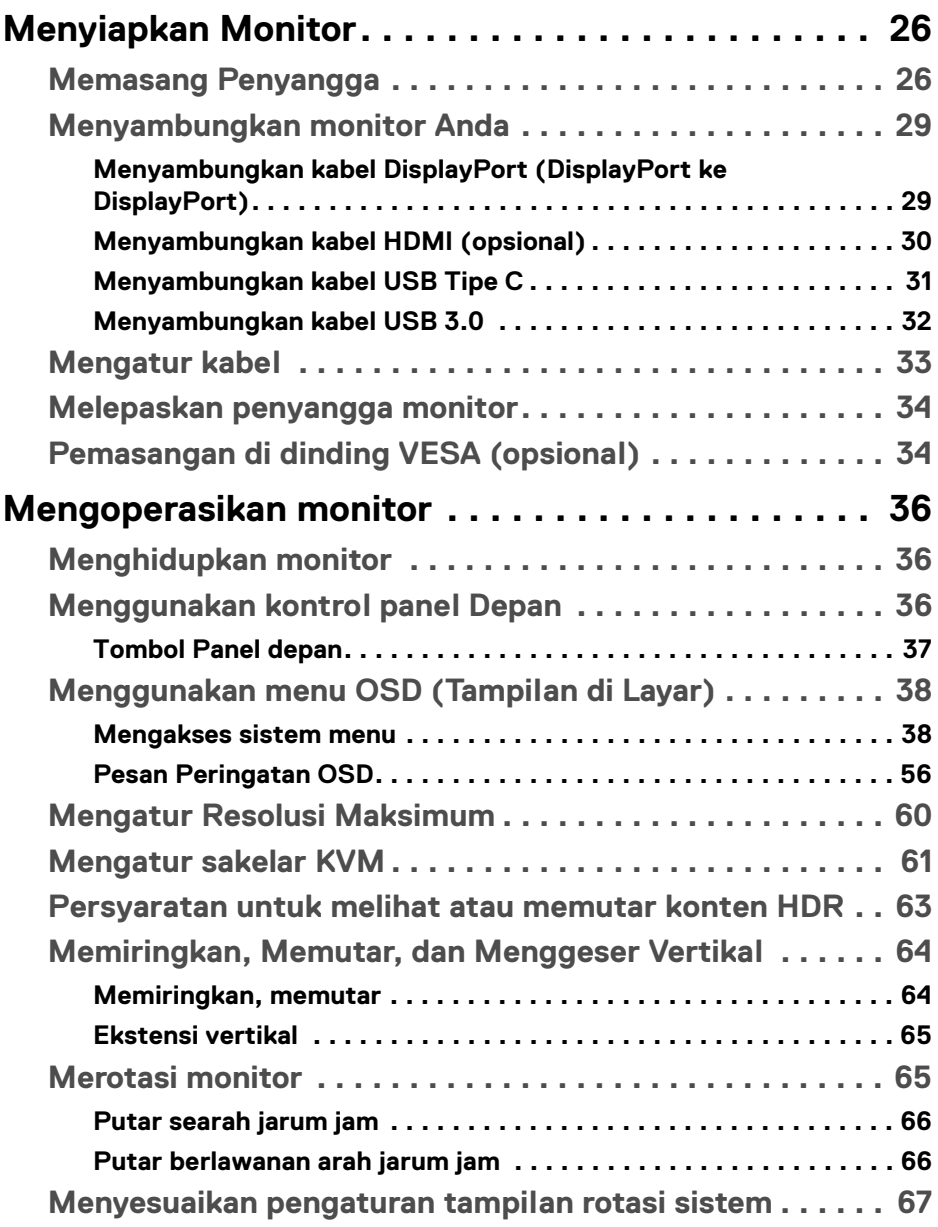

 $(DELL)$ 

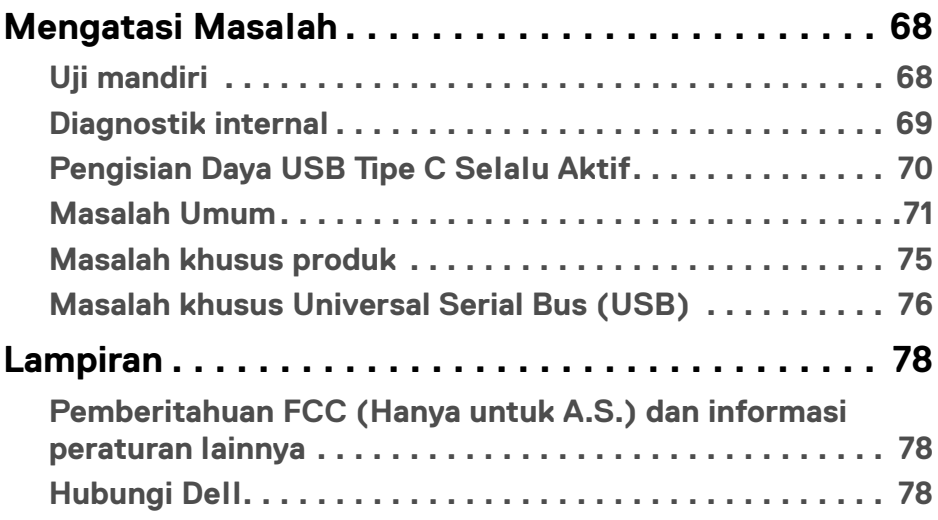

 $\left(\begin{smallmatrix} 0 & 0 \\ 0 & 0 \\ 0 & 0 \end{smallmatrix}\right)$ 

## <span id="page-5-0"></span>**Tentang monitor Anda**

#### <span id="page-5-1"></span>**Isi kemasan**

Monitor Anda dilengkapi dengan komponen yang ditunjukkan di tabel di bawah ini. Jika ada komponen yang tidak ada, hubungi dukungan teknis Dell. Untuk informasi lebih lanjut, lihat [Hubungi Dell](#page-77-3).

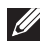

**CATATAN: Beberapa item bersifat opsional dan mungkin tidak disertakan dengan monitor ini. Beberapa fitur mungkin tidak tersedia di negara tertentu.**

**CATATAN: Jika memasang penyangga yang Anda beli dari sumber lain, ikuti petunjuk penyiapan yang disertakan dengan penyangga.** 

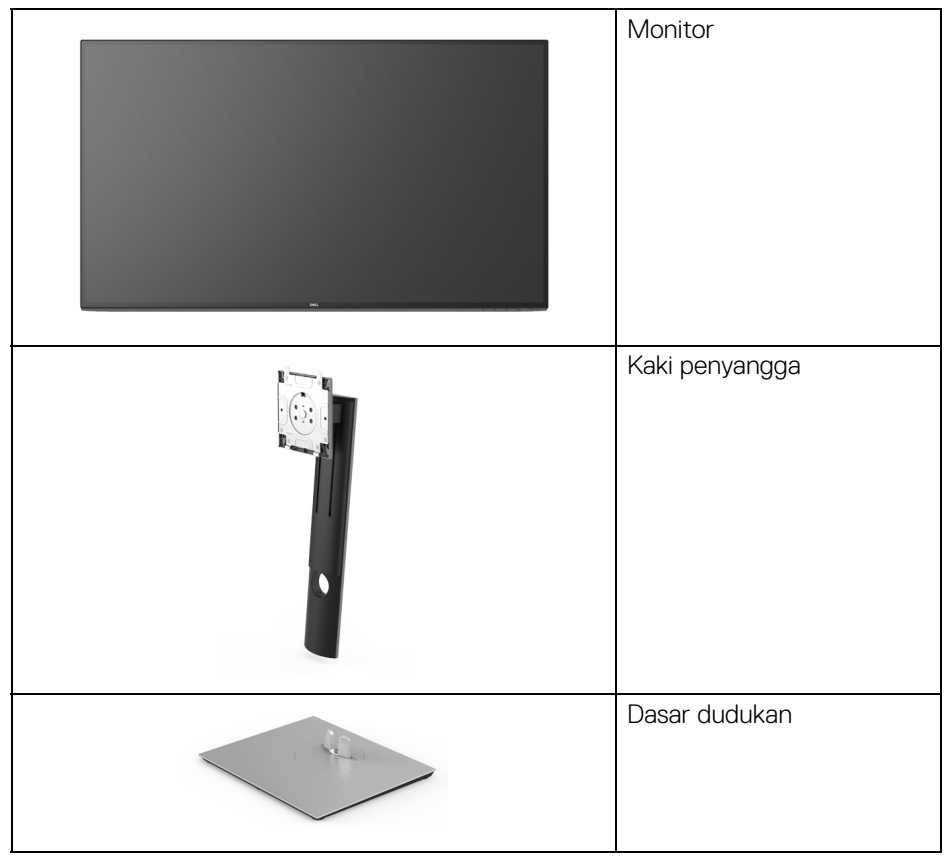

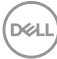

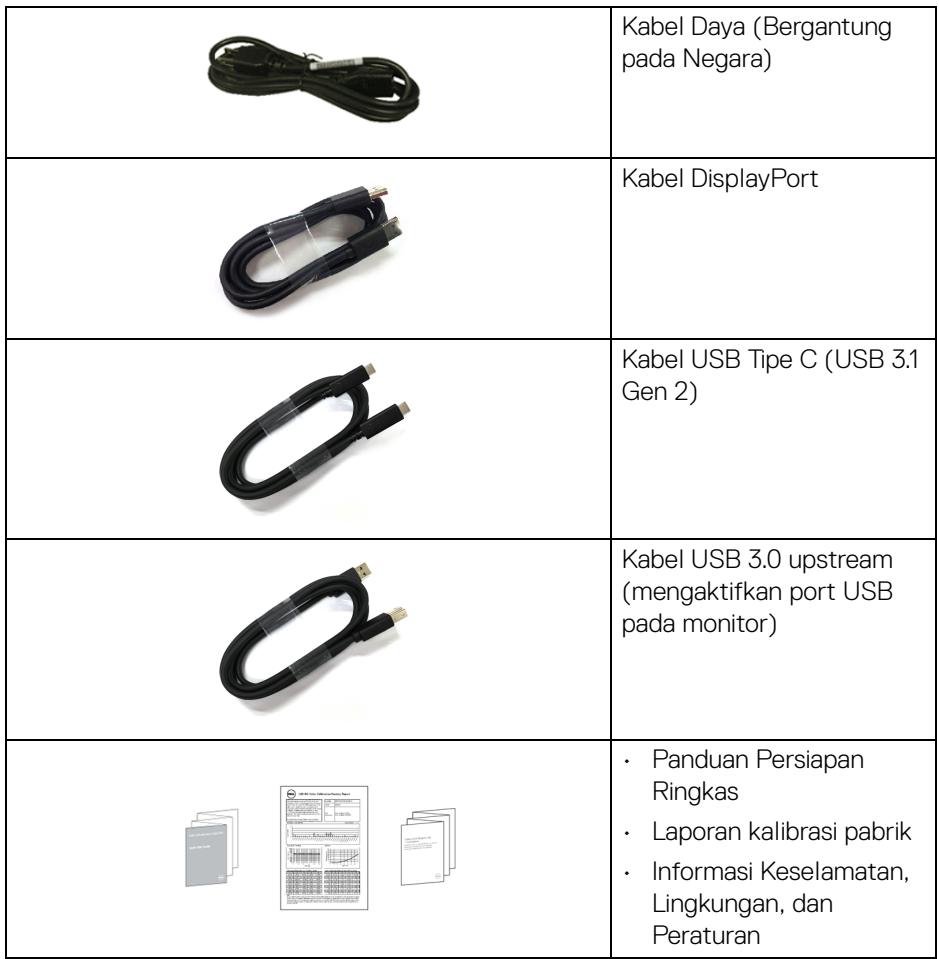

## <span id="page-6-0"></span>**Fitur Produk**

Monitor **Dell U3219Q** memiliki matriks aktif, TFT (thin-film transistor), LCD (liquid crystal display) dan lampu latar LED. Fitur monitor mencakup:

- Area yang dapat dilihat 80 cm (31,5-inci) (diukur secara diagonal). Resolusi 3840 x 2160 (16:9) dan dukungan layar penuh untuk resolusi yang lebih rendah.
- Sudut tampilan yang lebar untuk tampilan dari posisi duduk atau berdiri.
- Tingkat warna 99% sRGB, 95% DCI-P3, dan 99% REC-709 dengan Delta E rata-rata < 2.0.

DELI

- Konektivitas digital dengan DisplayPort dan USB Tipe C dan HDMI.
- USB Tipe C tunggal untuk menyuplai daya (PD 90 W) ke notebook yang kompatibel sekaligus menerima sinyal video & data.
- Bisa dimiringkan ke atas/bawah, diputar sesuai ketinggian, serta dapat digeser naik turun.
- Ultra-thin bezel meminimalkan celah bezel pada pemakaian multi monitor, dan mengaktifkan penyiapan lebih mudah dengan pengalaman melihat yang elegan.
- Penyangga yang dapat dilepas dan VESA™ (Video Electronics Standards Association) 100 mm untuk solusi pemasangan yang fleksibel.
- Dilengkapi dengan port upstream 2 USB (USB Tipe B dan USB Tipe C) dan port downstream 4 USB.
- Kemampuan plug and play jika didukung oleh sistem Anda.
- Dengan sakelar KVM internal, Anda dapat mengontrol hingga 2 komputer dari satu set keyboard dan mouse yang terhubung ke monitor.
- Pengaturan OSD (tampilan di layar) untuk memudahkan konfigurasi dan pengoptimalan layar.
- Kunci tombol Daya dan OSD.
- Slot kunci keamanan.
- Kunci penyangga.
- Daya siaga 0,5 W bila dalam mode istirahat.
- Dukung mode Pilih Gambar dengan Gambar (PBP) dan Gambar di Gambar (PIP).
- Optimalkan kenyamanan mata dengan layar bebas kedip.
- **PERINGATAN: Kemungkinan efek jangka panjang emisi cahaya biru dari monitor dapat menyebabkan kerusakan pada mata, termasuk kelelahan mata, ketegangan mata digital, dan sebagainya. Fitur ComfortView dirancang untuk mengurangi jumlah cahaya biru yang dipancarkan dari monitor guna mengoptimalkan kenyamanan mata.**

## <span id="page-8-0"></span>**Mengidentifikasi komponen dan kontrol**

#### <span id="page-8-1"></span>**Tampilan depan**

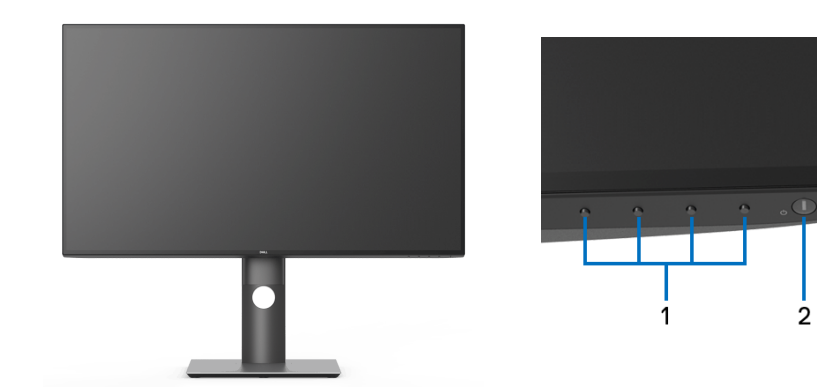

#### **Kontrol panel depan**

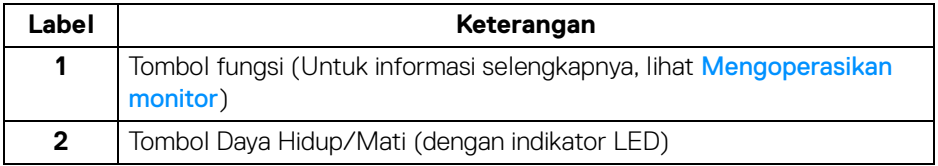

(dell

#### <span id="page-9-0"></span>**Tampilan Belakang**

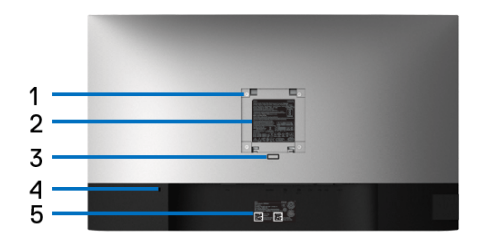

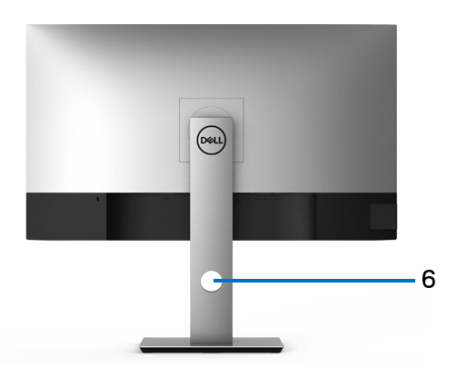

#### **Tampilan belakang dengan penyangga monitor**

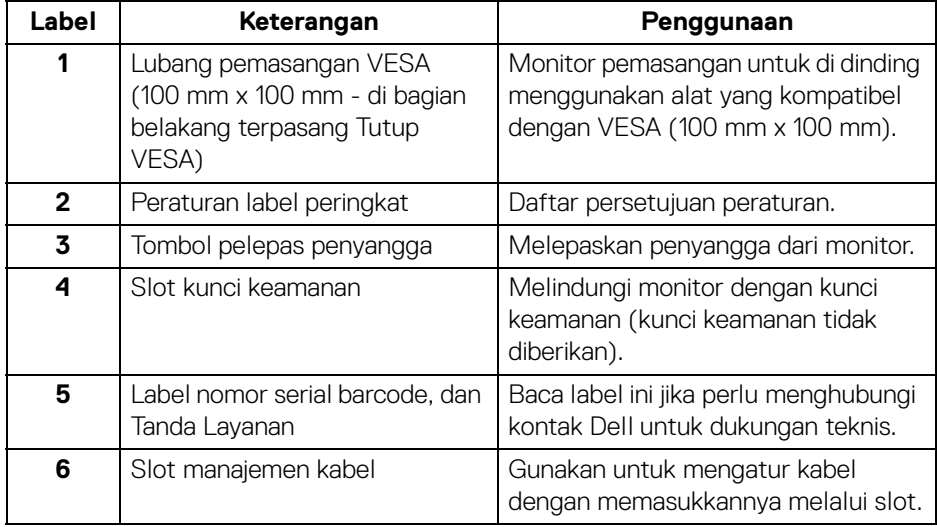

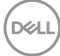

#### <span id="page-10-0"></span>**Tampilan samping**

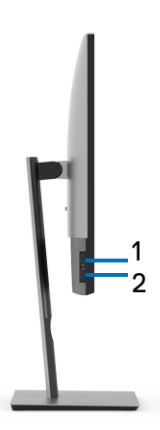

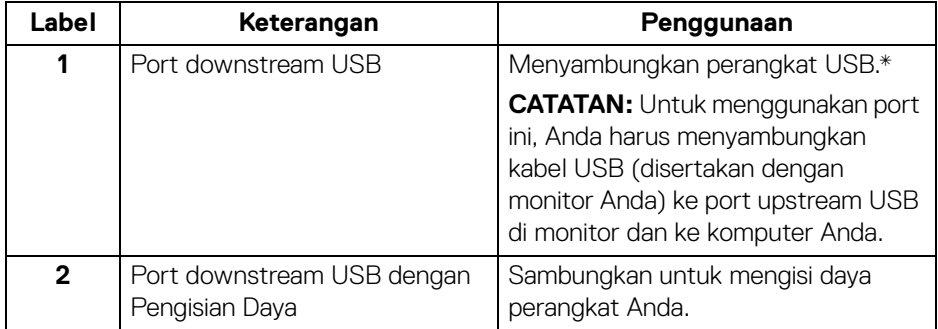

\* Untuk menghindari gangguan sinyal, ketika perangkat USB nirkabel sudah terhubung ke port downstream USB, maka TIDAK disarankan untuk menghubungkan ke perangkat USB lain yang bersebelahan.

#### <span id="page-11-0"></span>**Tampilan bawah**

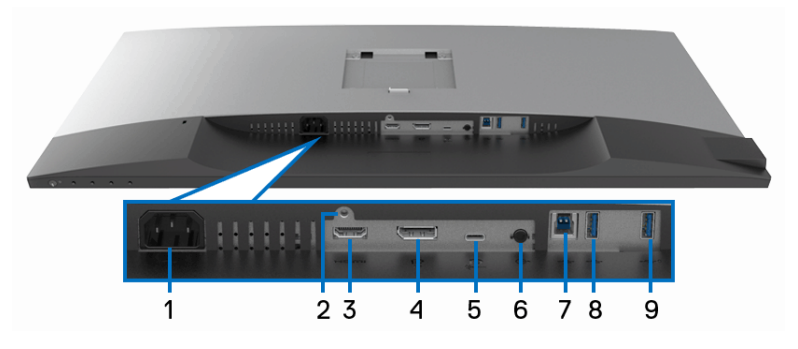

#### **Tampilan bawah tanpa penyangga monitor**

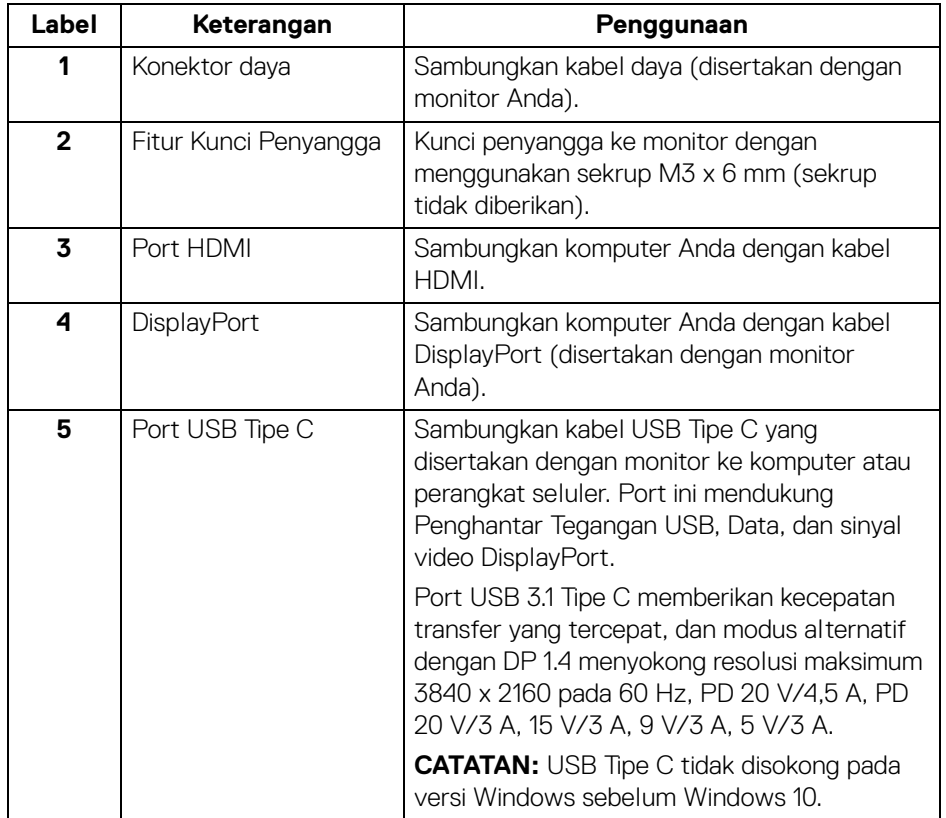

(dell

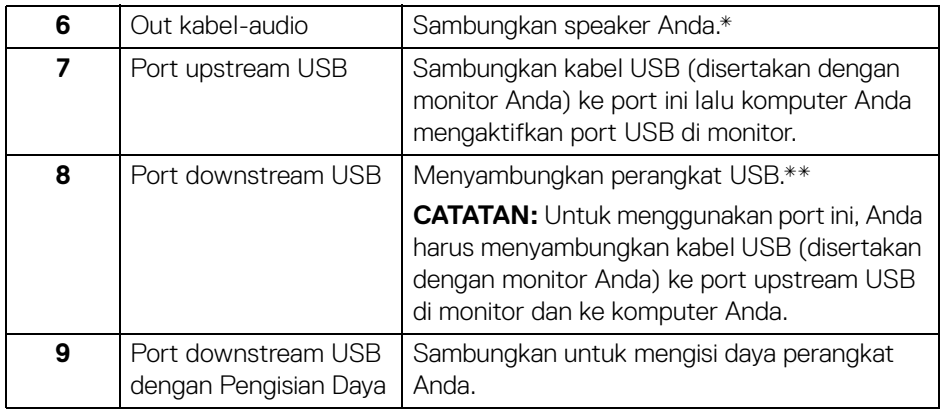

\* Pemakaian headphone tidak didukung untuk konektor out kabel audio.

\*\* Untuk menghindari gangguan sinyal, ketika perangkat USB nirkabel sudah terhubung ke port downstream USB, maka TIDAK disarankan untuk menghubungkan ke perangkat USB lain yang bersebelahan.

## <span id="page-12-0"></span>**Spesifikasi monitor**

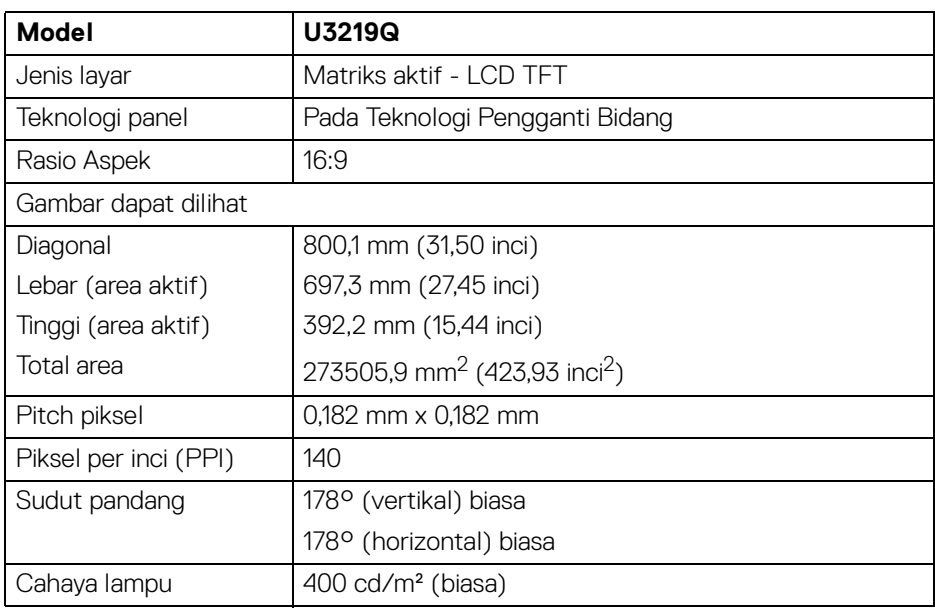

**Tentang monitor Anda │ 13**

,<br>D≪Ll

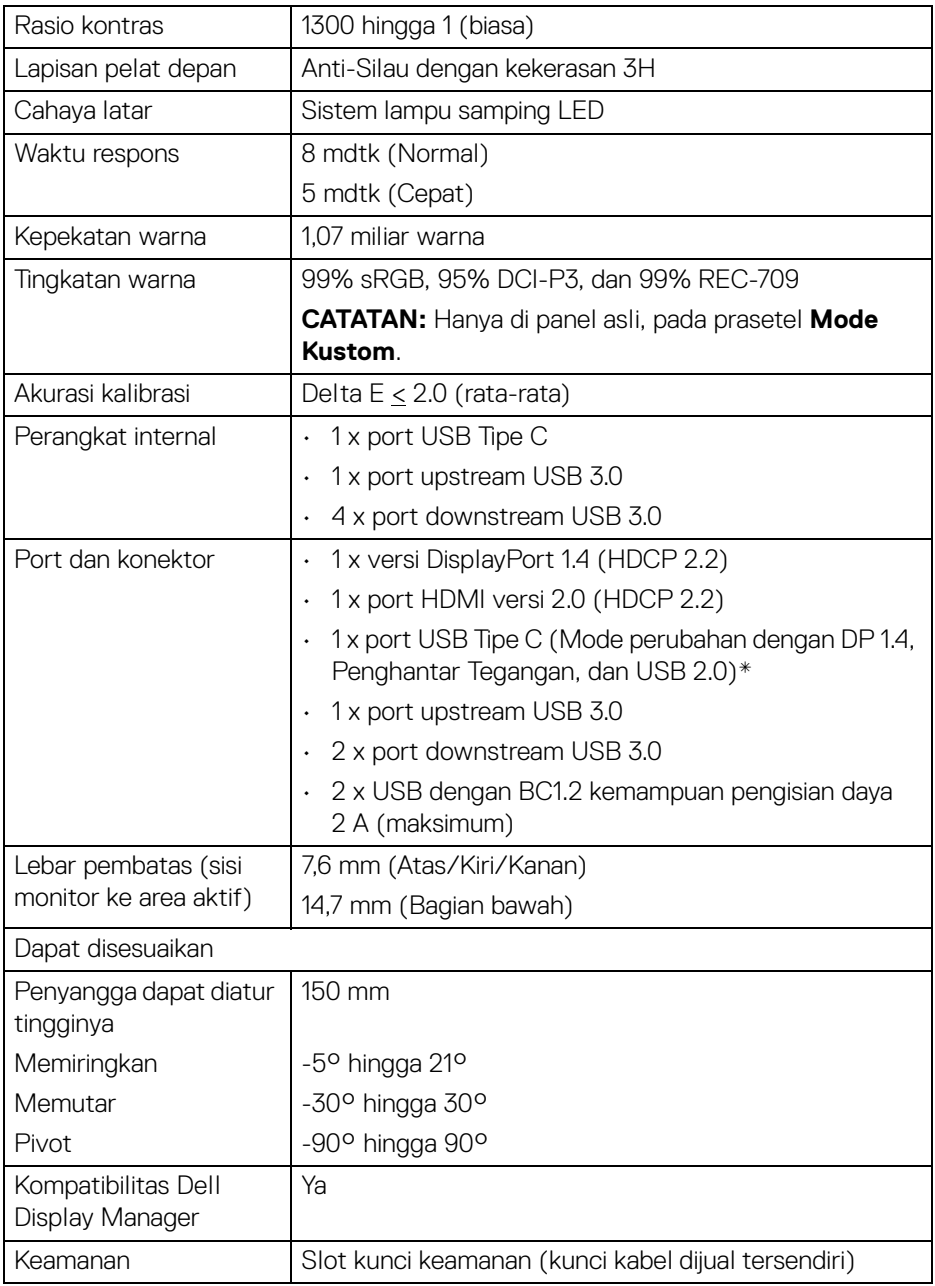

 $(PELL)$ 

\* DP 1.4 dan USB Tipe C (Mode alternatif dengan DP 1.4): HDR didukung, tapi HBR3 tidak didukung; DP 1.2 didukung.

#### <span id="page-14-0"></span>**Spesifikasi Resolusi**

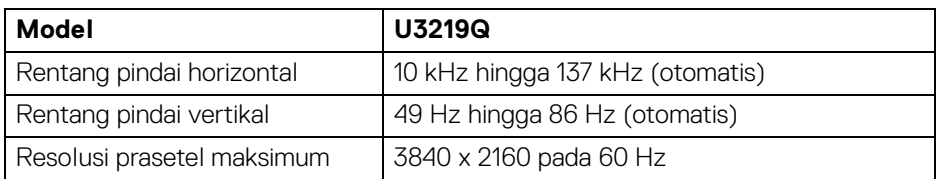

#### <span id="page-14-1"></span>**Mode Video yang Didukung**

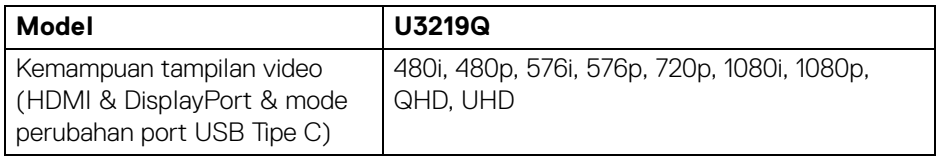

#### <span id="page-14-2"></span>**Mode Tampilan Prasetel**

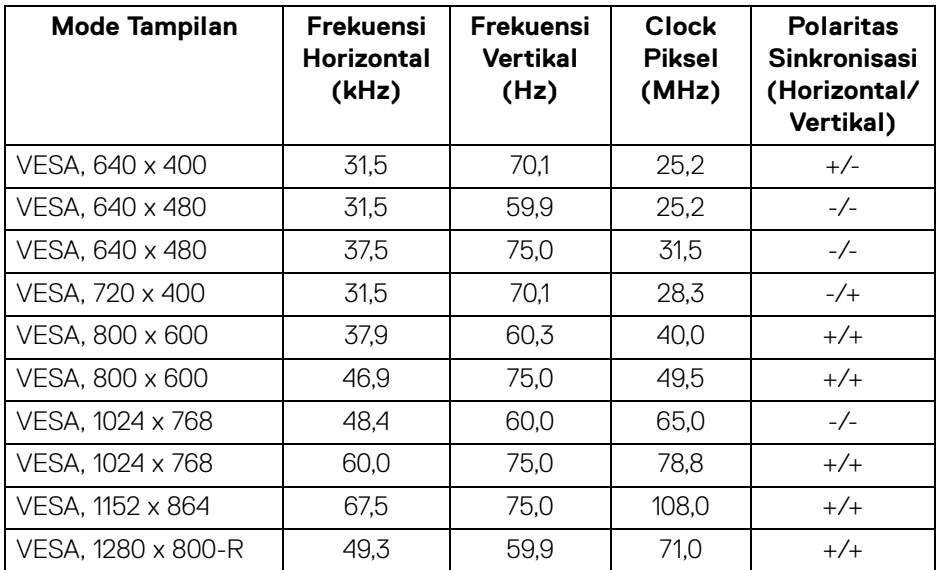

DELL

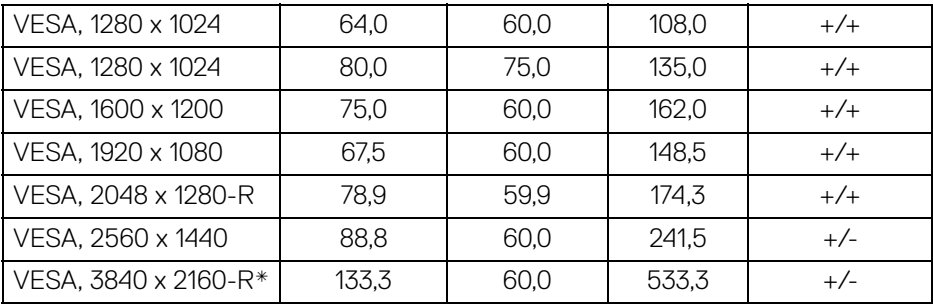

\* Membutuhkan kartu grafik yang mendukung HDMI 2.0.

#### <span id="page-15-0"></span>**Spesifikasi Listrik**

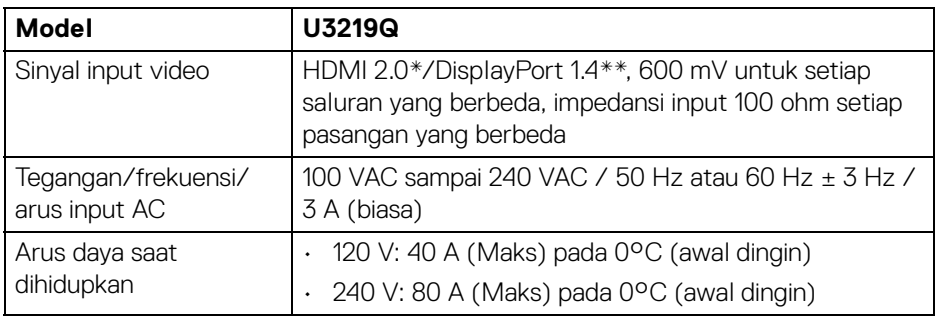

\* Tidak mendukung spesifikasi opsional HDMI 2.0, termasuk HDMI Ethernet Channel (HEC), Audio Return Channel (ARC), standar untuk format dan resolusi 3D, dan standar untuk resolusi sinema digital 4K.

\*\* HDR didukung, tapi HBR3 tidak didukung; DP 1.2 didukung.

#### <span id="page-15-1"></span>**Karekteristik Fisik**

DELL

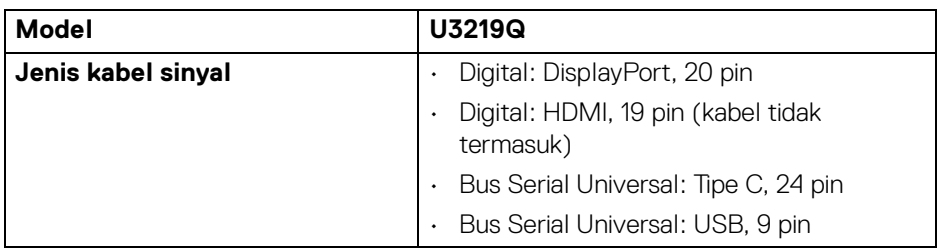

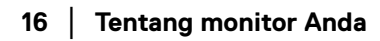

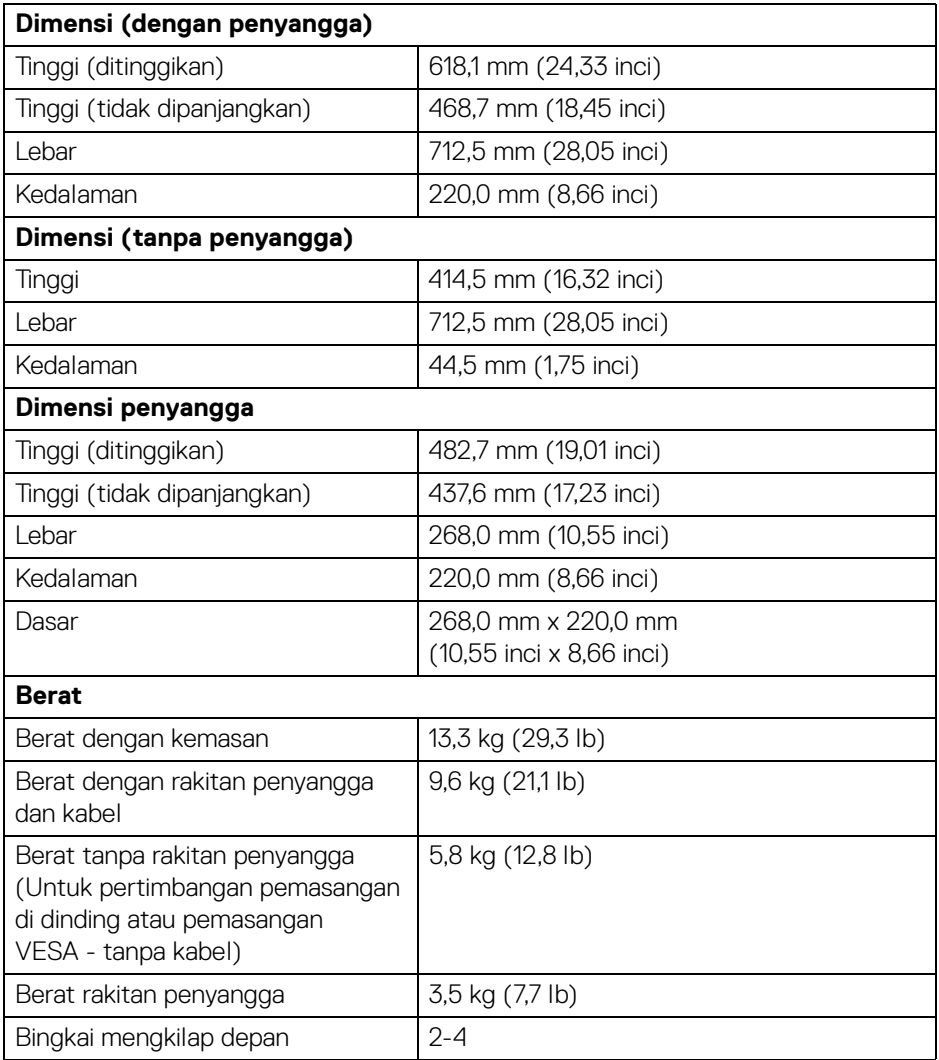

#### <span id="page-17-0"></span>**Karakteristik Lingkungan**

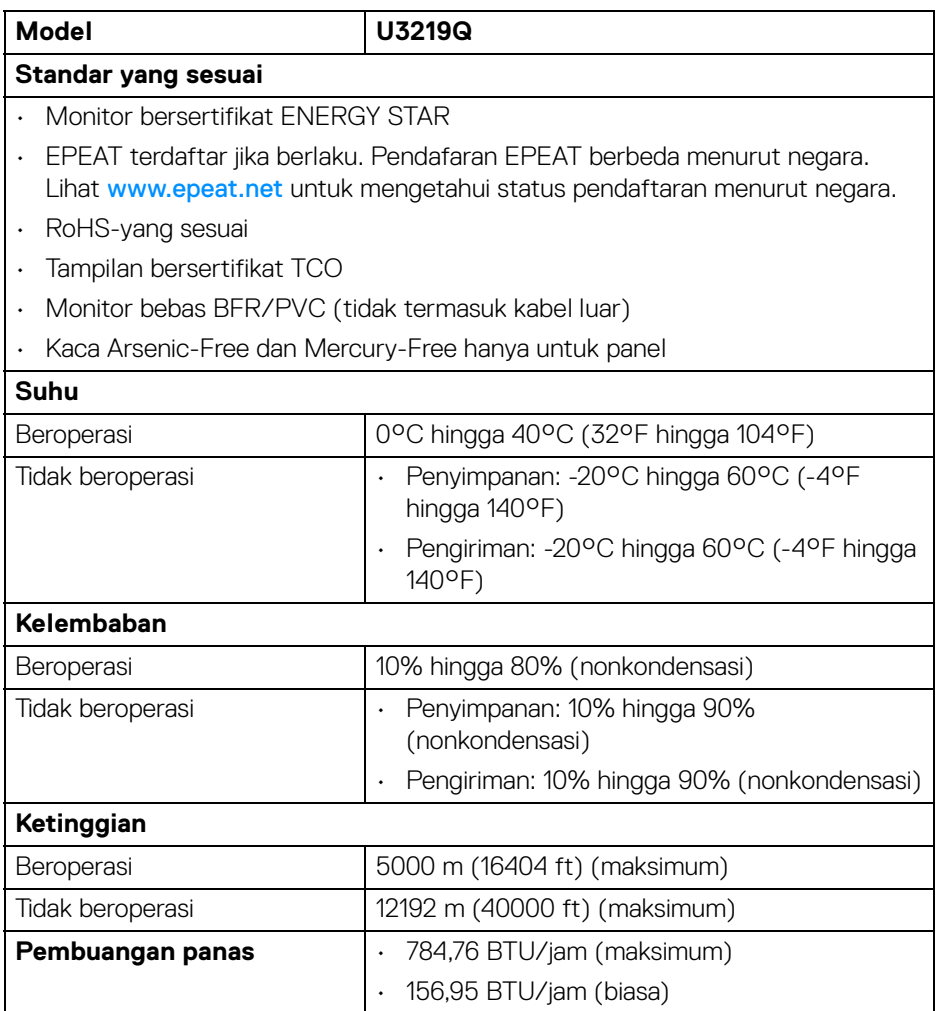

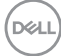

#### <span id="page-18-0"></span>**Mode manajemen daya**

Jika telah memasang kartu tampilan yang sesuai dengan DPM™ VESA atau perangkat lunak di komputer, monitor dapat secara otomatis mengurangi pemakaian daya saat tidak digunakan. Ini disebut dengan **Mode Hemat Daya**\*. Jika komputer mendeteksi input dari keyboard, mouse, atau perangkat input lainnya, monitor akan melanjutkan fungsi secara otomatis. Table berikut menunjukkan pemakaian daya dan sinyal dari fitur hemat daya otomatis ini.

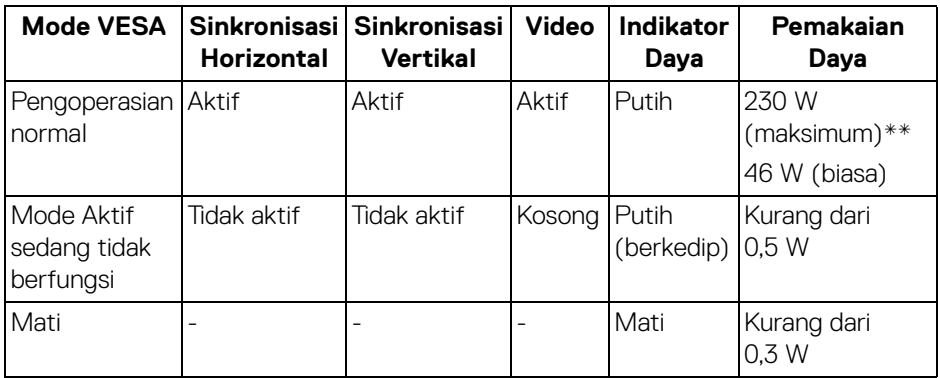

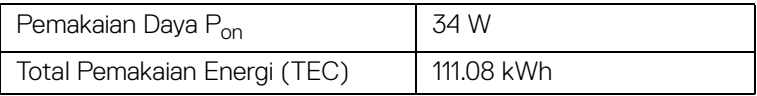

\* Pemakaian daya nol dalam mode Mati hanya dapat tercapai dengan memutuskan sambungan kabel utama dari monitor.

\*\* Konsumsi daya maksimum dengan maks pencahayaan, dan USB aktif.

Dokumen ini hanya sebagai informasi dan menunjukkan kinerja laboratorium. Produk Anda bisa melakukan yang berbeda, bergantung pada perangkat lunak, komponen dan periferal yang Anda pesan dan tidak ada kewajiban untuk memperbarui informasi tersebut. Oleh karenanya, pelanggan dalam membuat keputusan mengenai kelistrikan atau hal lain tidak harus bergantung pada informasi ini. Tidak ada jaminan terhadap akurasi atau kelengkapan yang dikemukakan atau dinyatakan.

**DEL** 

**CATATAN: Monitor ini berkualifikasi ENERGY STAR. Produk ini memenuhi syarat untuk ENERGY STAR pada pengaturan default pabrik yang dapat dipulihkan dengan fungsi "Factory Reset" (Reset Pabrik) di menu OSD. Mengganti pengaturan default pabrik atau mengaktifkan fitur lainnya dapat meningkatkan pemakaian daya yang dapat melampaui batas yang ditentukan ENERGY STAR.**

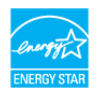

## **CATATAN:**

**Pon: Pemakaian daya di Mode Aktif seperti yang ditetapkan di versi ENERGY STAR 8.0.**

**TEC: Pemakaian energi total dalam kWh seperti ditetapkan di versi ENERGY STAR 8.0.**

#### <span id="page-19-0"></span>**Penentuan Pin**

#### **Konektor DisplayPort**

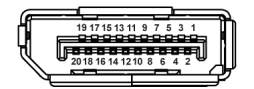

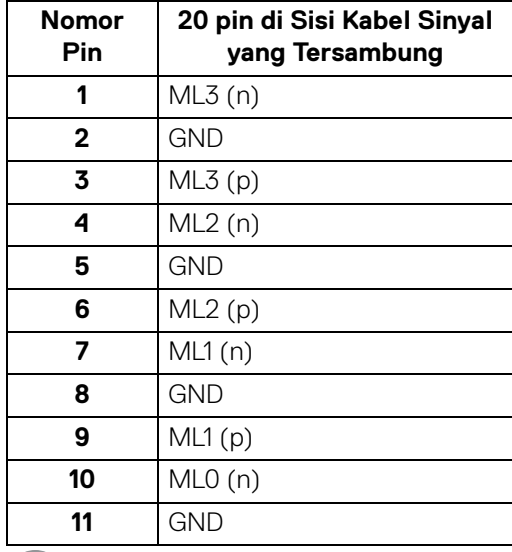

DØL

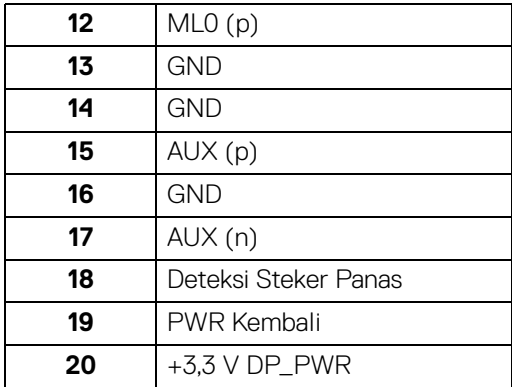

#### **Konektor HDMI**

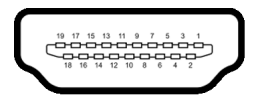

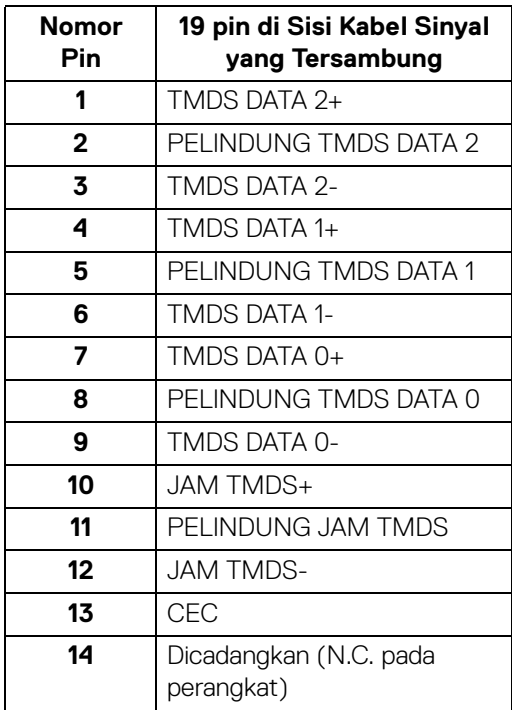

 $(\overline{DCLL})$ 

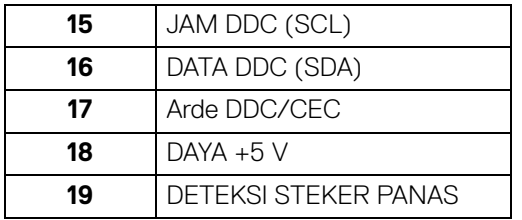

## <span id="page-21-0"></span>**Kemampuan plug and play**

Anda dapat memasang monitor di semua sistem Plug and Play yang kompatibel. Monitor secara otomatis menyediakan EDID (Extended Display Identification Data) pada sistem komputer menggunakan protokol DDC (Display Data Channel), sehingga sistem dapat berkonfigurasi sendiri dan mengoptimalkan pengaturan monitor. Sebagian besar pemasangan monitor berjalan secara otomatis. Anda dapat memilih pengaturan yang berbeda jika ingin. Untuk informasi tentang cara mengubah pengaturan monitor, lihat [Mengoperasikan monitor](#page-35-3).

## <span id="page-21-1"></span>**Antarmuka Universal Serial Bus (USB)**

Bagian ini memberi informasi tentang port USB yang tersedia pada monitor.

### **CATATAN: Monitor ini kompatibel dengan Super-Speed USB 3.0.**

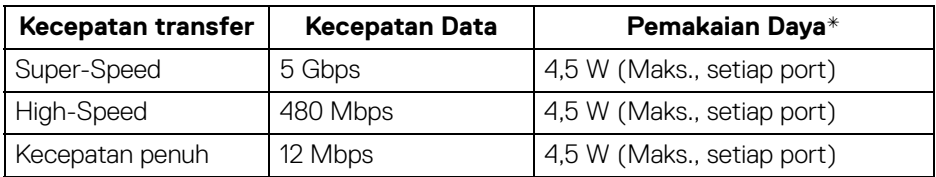

\* Hingga 2 A pada port downstream USB (dengan ikon baterai  $\leftarrow$ 1) dengan perangkat yang mendukung BC1.2 atau perangkat USB normal.

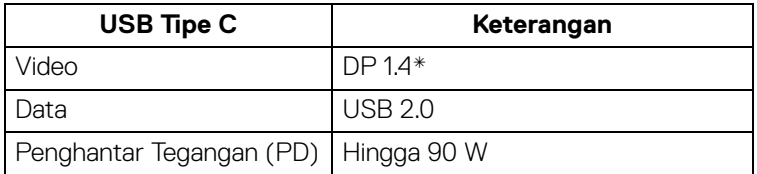

\* HDR didukung, tapi HBR3 tidak didukung; DP 1.2 didukung.

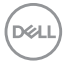

#### <span id="page-22-0"></span>**Konektor upstream USB 3.0**

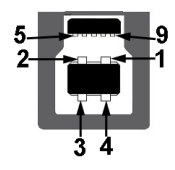

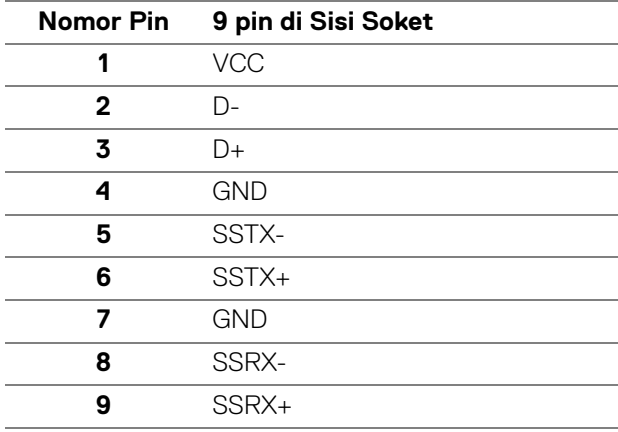

<span id="page-22-1"></span>**Konektor downstream USB 3.0**

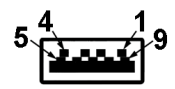

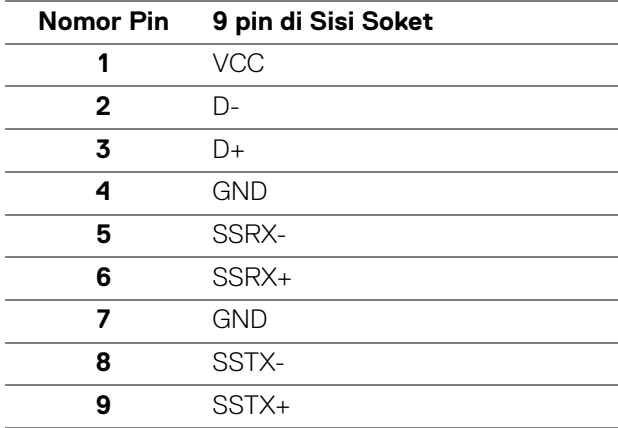

DELL

#### <span id="page-23-0"></span>**Konektor USB Tipe C**

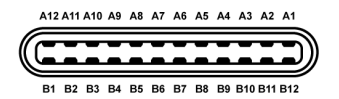

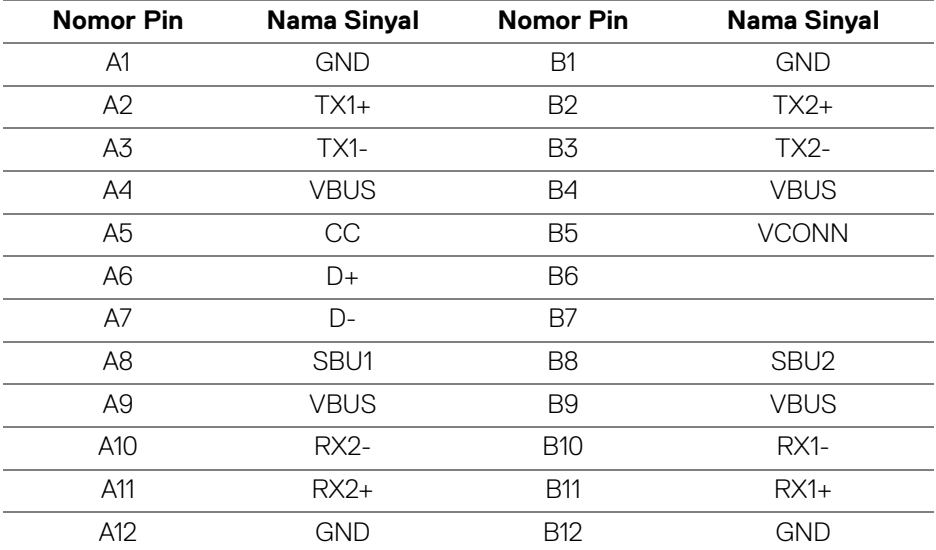

#### <span id="page-23-1"></span>**Port USB**

- 1 USB Tipe C bagian bawah
- 1 upstream bagian bawah
- 4 downstream bagian bawah (2) dan samping (2)

Port Pengisian Daya - port dengan ikon baterai  $\leftarrow$  1; mendukung kemampuan pengisian daya arus cepat hingga 2 A jika perangkat kompatibel dengan BC1.2.

#### **CATATAN: Fungsi USB 3.0 memerlukan komputer yang mendukung USB 3.0.**

**CATATAN: Port USB di monitor hanya berfungsi apabila monitor Hidup atau dalam mode hemat daya. Jika monitor dimatikan, kemudian dihidupkan, periferal yang terpasang mungkin memerlukan beberapa detik untuk melanjutkan fungsi normal.**

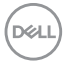

## <span id="page-24-0"></span>**Kebijakan kualitas dan piksel monitor LCD**

Selama proses pembuatan Monitor LCD, satu atau beberapa piksel menjadi tetap dalam kondisi yang tidak berubah adalah hal yang biasa terjadi serta sulit diketahui dan tidak memengaruhi kualitas atau kegunaan tampilan. Untuk informasi lebih lanjut tentang Kebijakan Kualitas dan Piksel Monitor Dell, lihat <www.dell.com/support/monitors>.

## <span id="page-24-1"></span>**Panduan pemeliharaan**

#### <span id="page-24-2"></span>**Membersihkan Monitor**

**PERHATIAN: Baca dan ikuti** [Petunjuk keamanan](#page-77-4) **sebelum membersihkan monitor.**

#### **PERINGATAN: Sebelum membersihkan monitor, lepaskan kabel daya monitor dari stopkontak.**

Untuk praktik terbaik, ikuti petunjuk dalam daftar di bawah ini saat membuka kemasan, membersihkan, atau menangani monitor:

- Untuk membersihkan layar antistatis, basahi sedikit kain bersih yang lembut dengan air. Jika mungkin, gunakan tisu pembersih layar khusus atau larutan yang sesuai untuk lapisan antistatis. Jangan gunakan benzena, thinner, amonia, pembersih abrasif, atau udara yang terkompresi.
- Gunakan kain hangat yang sedikit lembap untuk membersihkan monitor. Jangan gunakan detergen jenis apa pun karena beberapa deterjen meninggalkan bercak putih pada monitor.
- Jika melihat serbuk putih saat mengeluarkan monitor dari kemasan, bersihkan dengan kain.
- Tangani monitor Anda dengan hati-hati karena monitor yang berwarna lebih gelap dapat tergores dan goresan putih akan lebih terlihat dibandingkan dengan monitor yang berwarna lebih terang.
- Untuk mempertahankan kualitas gambar terbaik pada monitor, gunakan screensaver yang berubah secara dinamis dan matikan monitor jika tidak digunakan.

**D**<sup></sup>

## <span id="page-25-0"></span>**Menyiapkan Monitor**

#### <span id="page-25-1"></span>**Memasang Penyangga**

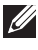

**CATATAN: Penyangga tidak dipasang di pabrik saat dikirimkan.**

**CATATAN: Petunjuk berikut ini hanya berlaku untuk memasang penyangga yang dikirimkan dengan monitor Anda. Jika memasang penyangga yang Anda beli dari sumber lain, ikuti petunjuk penyiapan yang disertakan dengan penyangga.**

Untuk memasang penyangga monitor:

- **1.** Ikuti petunjuk di perekat karton untuk melepaskan penyangga dari alas atas untuk mengencangkannya.
- **2.** Masukkan penghalang di bagian dasar penyangga seluruhnya ke dalam slot penyangga.
- **3.** Angkat gagang sekrup lalu putar sekrupnya searah jarum jam.
- **4.** Setelah sekrup benar-benar dikencangkan, tekuk bagian rata kuping sekrup ke bagian dalam lekukannya.

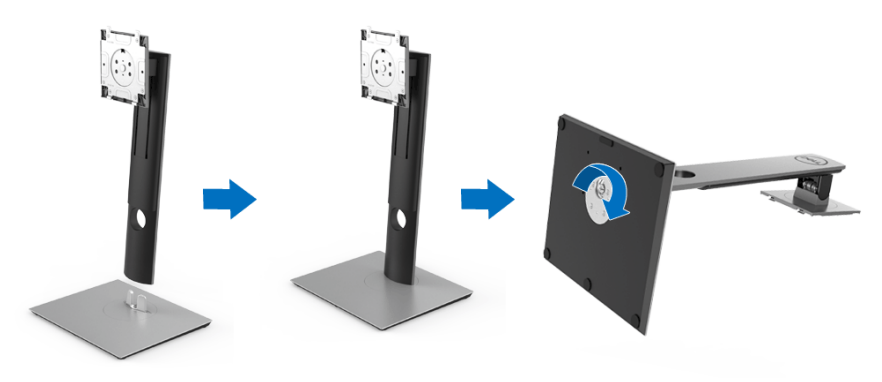

DØLI

**5.** Angkat tutupnya seperti diperlihatkan untuk memaparkan area VESA rakitan penyangga.

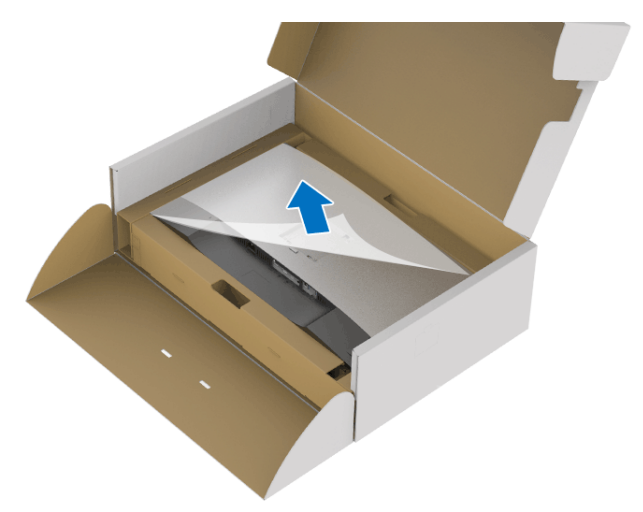

- **6.** Pasang rakitan penyangga ke monitor.
	- **a.** Pasang dua tab di bagian atas penyangga ke alurnya yang terdapat di bagian belakang monitor.
	- **b.** Tekan penyangga hingga terpasang pada tempatnya.

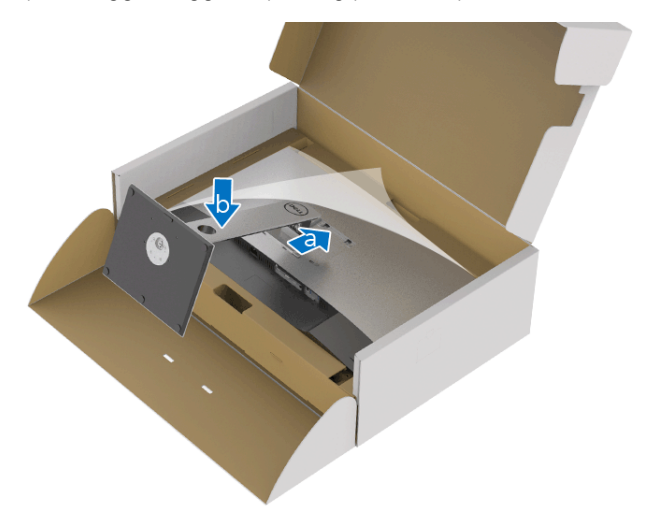

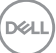

**7.** Letakkan monitor tegak lurus.

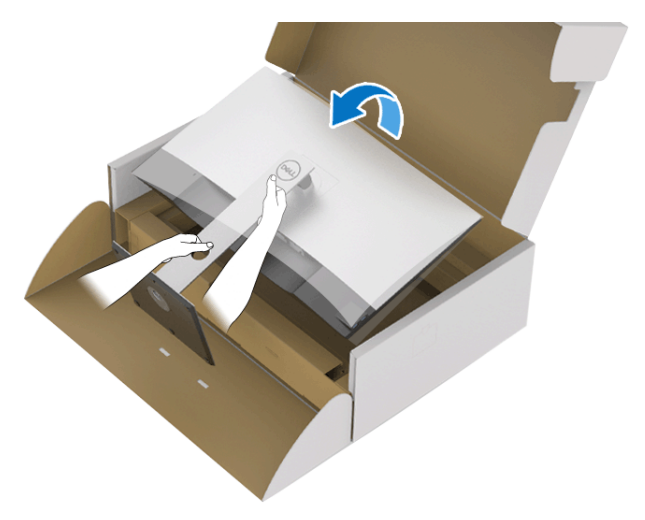

- **CATATAN: Dengan hati-hati angkat monitor agar jangan tergelincir atau terjatuh.**
	- **8.** Lepaskan tutupnya dari monitor.

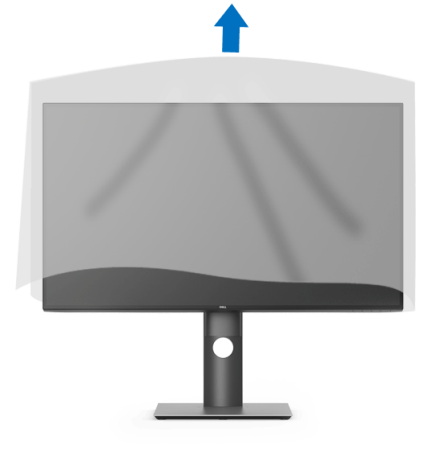

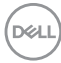

### <span id="page-28-0"></span>**Menyambungkan monitor Anda**

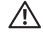

**PERINGATAN: Sebelum memulai salah satu prosedur di bagian ini, ikuti**  [Petunjuk keamanan](#page-77-4)**.**

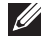

**CATATAN: Ulurkan kabel melalui slot pengatur kabel sebelum menyambungkannya.**

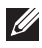

**CATATAN: Jangan sambungkan semua kabel ke komputer secara bersamaan.**

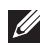

#### **CATATAN: Gambar hanya digunakan sebagai ilustrasi. Tampilan komputer dapat beragam.**

Untuk menyambungkan monitor ke komputer:

- **1.** Matikan komputer, kemudian lepaskan kabel daya.
- **2.** Sambungkan kabel DisplayPort, HDMI, atau USB Tipe C dari monitor ke komputer.

#### <span id="page-28-1"></span>**Menyambungkan kabel DisplayPort (DisplayPort ke DisplayPort)**

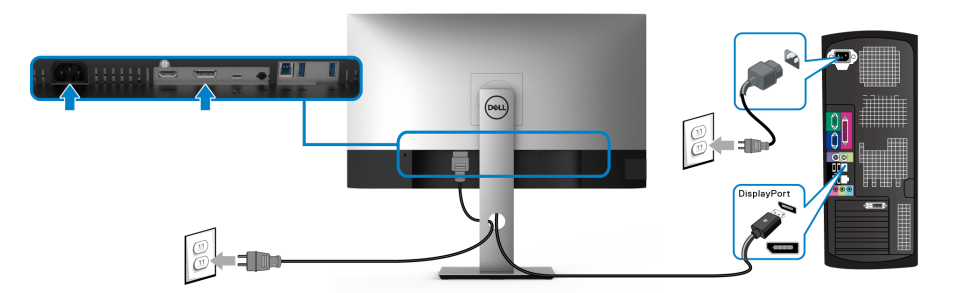

- **CATATAN: Pengaturan default di luar pabrik adalah DP 1.4 (DP 1.2 didukung). Jika monitor gagal menampilkan konten setelah kabel DisplayPort disambungkan, ikuti prosedur di bawah ini untuk mengubah pengaturan dari ke DP 1.1:**
	- $\cdot$  Tekan sembarang tombol (kecuali tombol  $\bigoplus$ ) untuk mengaktifkan menu OSD.
	- Gunakan tombol  $\bigcirc$  dan  $\bigcirc$  untuk menyoroti **Input Source (Sumber Input)**, kemudian gunakan tombol  $\Diamond$  untuk masuk ke submenu.
	- Gunakan tombol  $\bullet$  dan  $\bullet$  untuk menyoroti **DP**.

DØLI

- $\cdot$  Tekan dan tahan tombol  $\heartsuit$  selama sekitar 10 detik, dan pesan konfigurasi DisplayPort muncul.
- Gunakan tombol vuntuk memilih **Disable (Nonaktifkan)** dan ubah pengaturan.

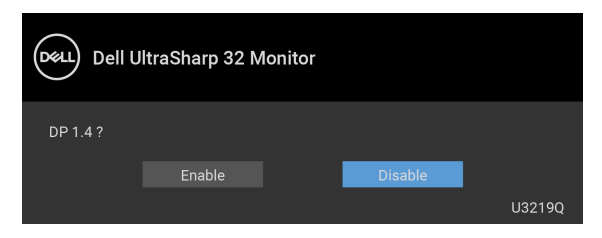

Ulangi langkah di atas untuk mengubah pengaturan format DisplayPort jika diperlukan.

#### <span id="page-29-0"></span>**Menyambungkan kabel HDMI (opsional)**

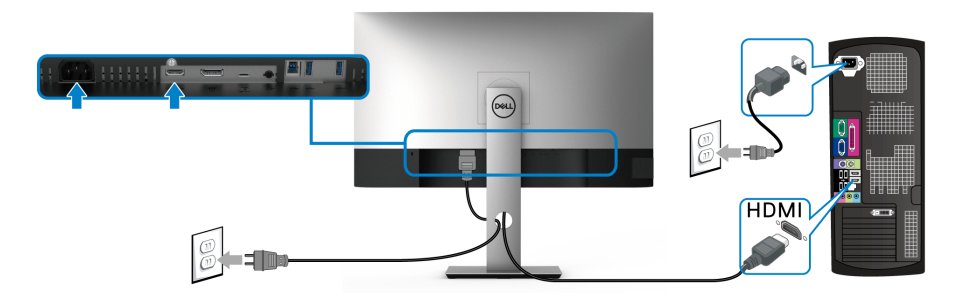

- **CATATAN: Default pengaturan dari pabrik adalah HDMI 2.0. Jika monitor gagal menampilkan konten setelah kabel HDMI disambungkan, ikuti prosedur di bawah ini untuk mengubah pengaturan dari HDMI 2.0 ke HDMI 1.4:**
	- $\cdot$  Tekan sembarang tombol (kecuali tombol  $\bigoplus$ ) untuk mengaktifkan menu OSD.
	- Gunakan tombol **O** dan **V** untuk menyoroti **Input Source (Sumber Input)**,

kemudian gunakan tombol  $\Diamond$  untuk masuk ke submenu.

Gunakan tombol  $\Diamond$  dan  $\Diamond$  untuk menyoroti **HDMI**.

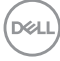

- $\cdot$  Tekan dan tahan tombol  $\vee$  selama sekitar 10 detik, dan pesan konfigurasi HDMI muncul.
- Gunakan tombol vuntuk memilih **Disable (Nonaktifkan)** dan ubah pengaturan.

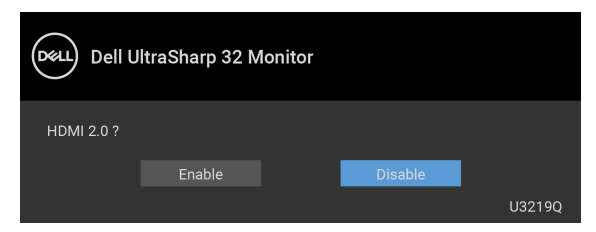

Ulangi langkah di atas untuk mengubah pengaturan format HDMI jika diperlukan.

#### <span id="page-30-0"></span>**Menyambungkan kabel USB Tipe C**

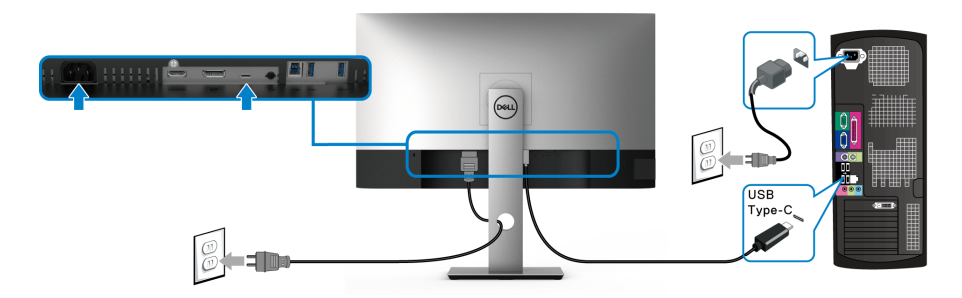

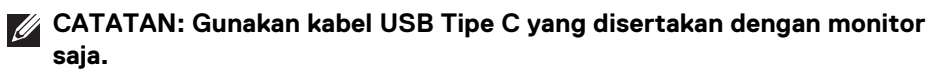

- Port ini mendukung Mode Perubahan DisplayPort (DP 1.4 standar saja).
- Port yang sesuai dengan Penghantar Tegangan USB Tipe C (Versi PD 2.0) menghantarkan daya hingga 90 W.
- Jika notebook Anda memerlukan lebih dari 90 W untuk beroperasi dan baterai habis, maka notebook tidak dapat diisi daya dengan port PD USB monitor ini.

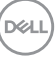

#### <span id="page-31-0"></span>**Menyambungkan kabel USB 3.0**

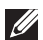

**CATATAN: Agar datanya jangan rusak atau hilang, sebelum melepaskan port upstream USB, pastikan TIDAK ADA PERANGKAT PENYIMPANAN USB yang sedang digunakan oleh komputer yang terhubung ke port upstream USB monitor.**

Setelah Anda selesai menyambungkan kabel DisplayPort/HDMI/USB Tipe C, ikuti prosedur di bawah ini untuk menyambungkan kabel USB 3.0 ke komputer dan menyelesaikan penyiapan monitor:

**1. a. Sambungkan satu komputer:** sambungkan port upstream USB 3.0 (kabel tersedia) ke port USB 3.0 yang sesuai di komputer.

**b. Sambungkan dua komputer\*:** sambungkan port upstream USB 3.0 (kabel disertakan) dan port USB Tipe C (kabel disertakan) ke port USB yang sesuai pada kedua komputer. Kemudian gunakan menu OSD untuk memilih antara sumber upstream dan sumber input USB. Lihat [USB Select Switch](#page-49-0)  [\(Sakelar Pemilih USB\)](#page-49-0).

- **2.** Sambungkan periferal USB 3.0 ke port downstream USB 3.0 pada monitor.
- **3.** Pasang kabel daya komputer dan monitor ke stopkontak terdekat.

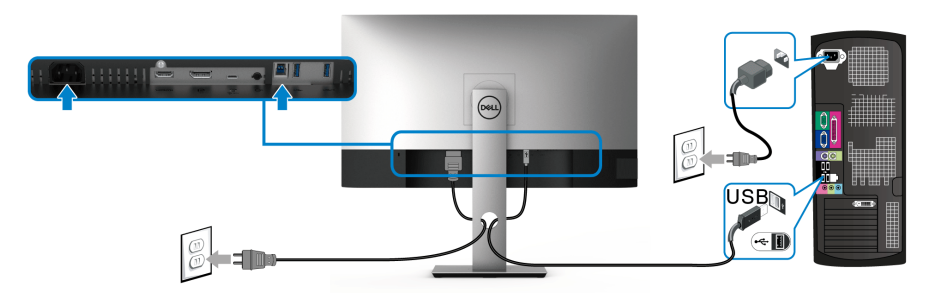

**a. Sambungkan satu komputer**

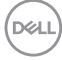

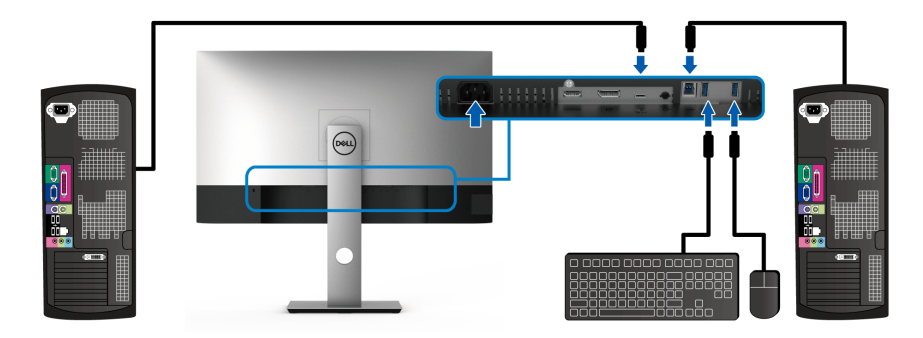

#### **b. Sambungkan dua komputer**

\* Saat menghubungkan dua komputer ke monitor, konfigurasikan pengaturan **USB Selection (Pemilihan USB)** dari menu OSD untuk membagikan satu set keyboard dan mouse yang terhubung ke monitor antara dua komputer. Lihat [USB Selection](#page-50-0)  [\(Pemilihan USB\)](#page-50-0) dan [Mengatur sakelar KVM](#page-60-1) untuk riniciannya.

- **4.** Hidupkan monitor dan komputer. Jika monitor menampilkan gambar, berarti pemasangan selesai. Jika tidak menampilkan gambar, lihat [Masalah khusus Universal Serial Bus \(USB\)](#page-75-1).
- **5.** Gunakan slot kabel pada penyangga monitor untuk mengatur kabel.

## <span id="page-32-0"></span>**Mengatur kabel**

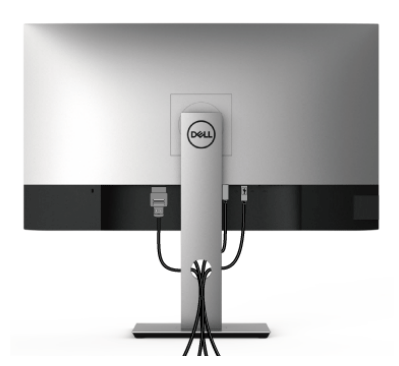

Setelah memasang semua kabel yang diperlukan ke monitor dan komputer, (Lihat [Menyambungkan monitor Anda](#page-28-0) untuk pemasangan kabel,) atur semua kabel seperti ditunjukkan di atas ini.

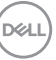

#### <span id="page-33-0"></span>**Melepaskan penyangga monitor**

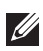

**CATATAN: Agar layar LCD tidak tergores sewaktu penyangga dilepaskan, pastikan monitor diletakkan di permukaan yang lembut dan bersih.**

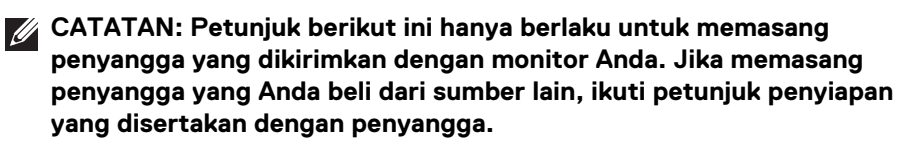

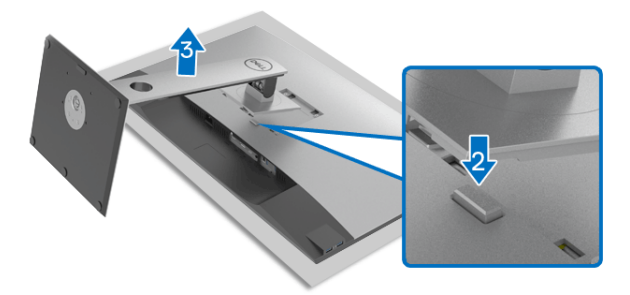

Untuk melepaskan penyangga:

- **1.** Letakkan monitor di atas kain lembut atau bantal.
- **2.** Tekan terus tombol pelepas penyangga.
- **3.** Angkat penyangga untuk melepaskan dari monitor.

## <span id="page-33-1"></span>**Pemasangan di dinding VESA (opsional)**

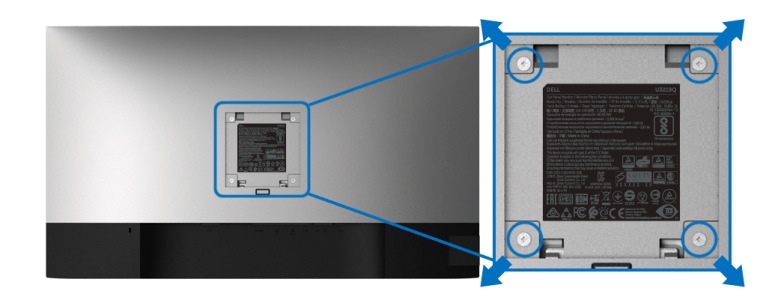

(Dimensi sekrup: M4 x 10 mm).

Lihat petunjuk yang diberikan bersama alat pemasangan dinding VESA yang kompatibel.

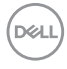

- **1.** Letakkan panel monitor di atas kain lembut atau bantal pada meja rata yang stabil.
- **2.** Lepaskan penyangga. (Lihat [Melepaskan penyangga monitor](#page-33-0).)
- **3.** Gunakan obeng kepala silang Phillips untuk melepaskan keempat sekrup pengencang penutup plastik.
- **4.** Pasang braket pemasangan alat pemasangan dinding ke monitor.
- **5.** Pasang monitor di dinding. Untuk informasi lebih lanjut, lihat dokumentasi yang disertakan dengan alat pemasangan di dinding.

#### **CATATAN: Hanya untuk digunakan dengan Braket Pemasangan di Dinding yang Terdaftar pada UL dengan kapasitas berat atau beban minimum sebesar 23,2 kg.**

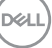

## <span id="page-35-3"></span><span id="page-35-0"></span>**Mengoperasikan monitor**

## <span id="page-35-1"></span>**Menghidupkan monitor**

Tekan tombol Daya untuk menghidupkan monitor.

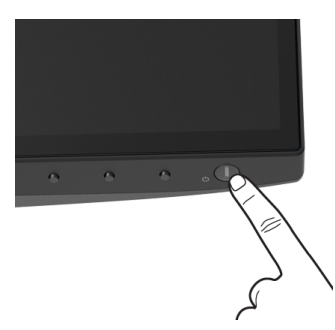

## <span id="page-35-2"></span>**Menggunakan kontrol panel Depan**

Gunakan tombol kontrol di bagian depan monitor untuk menyesuaikan pengaturan.

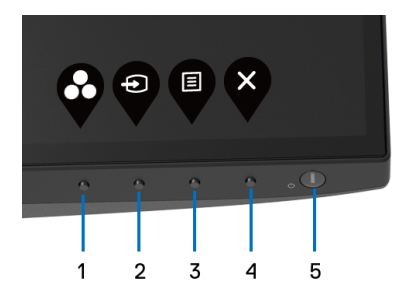

Tabel berikut menjelaskan tentang tombol panel depan:

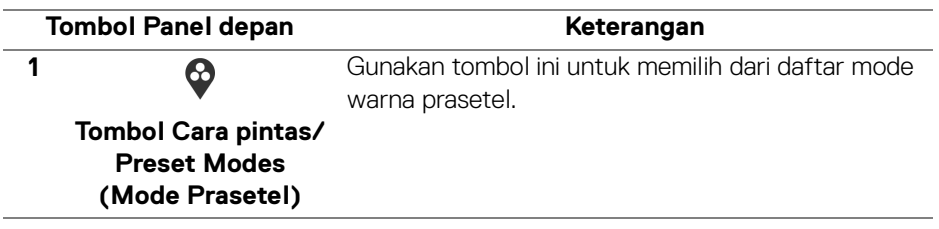

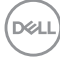
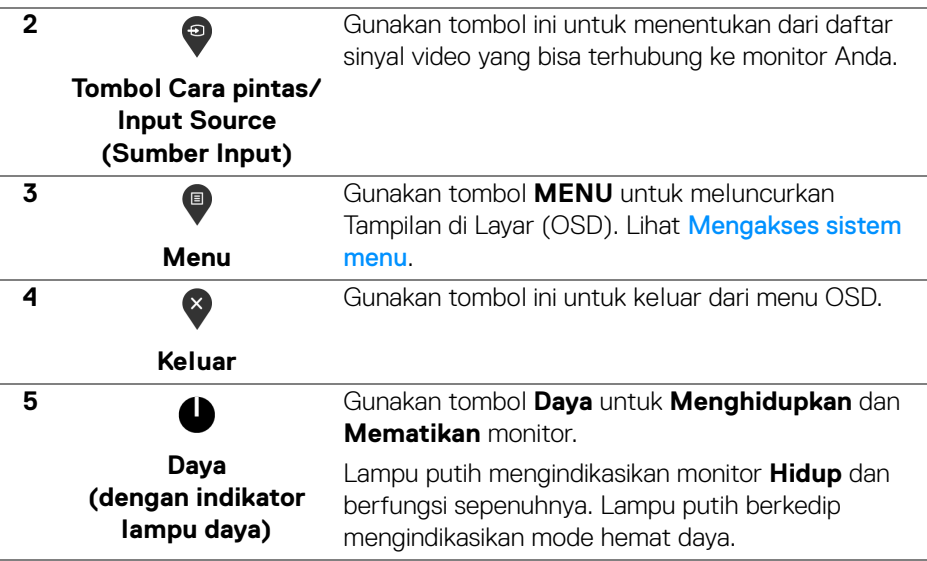

#### **Tombol Panel depan**

Gunakan tombol di bagian depan monitor untuk menyetel pengaturan gambar.

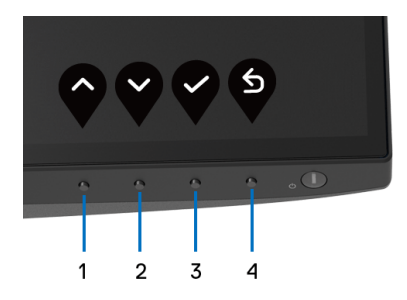

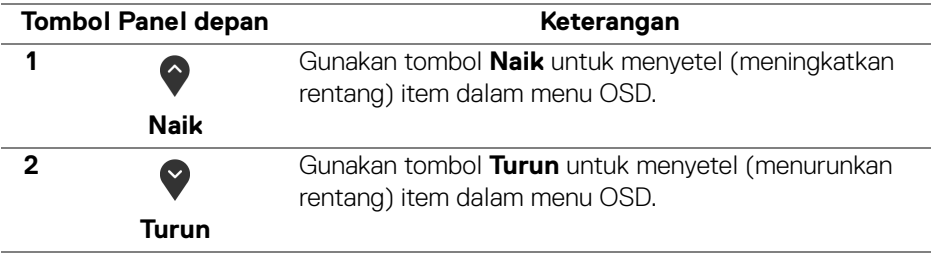

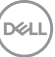

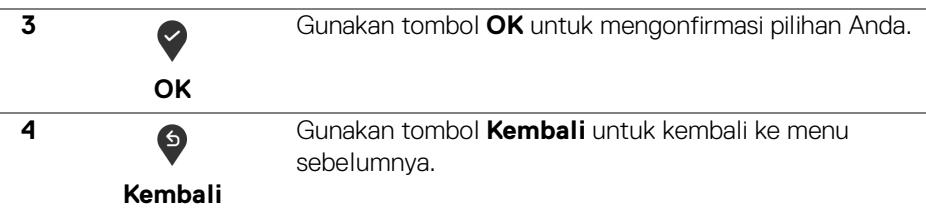

#### <span id="page-37-1"></span>**Menggunakan menu OSD (Tampilan di Layar)**

<span id="page-37-0"></span>**Mengakses sistem menu**

**CATATAN: Jika Anda mengubah pengaturan, kemudian melanjutkan ke menu lain atau keluar dari menu OSD, monitor akan menyimpan perubahan tersebut secara otomatis. Perubahan juga akan disimpan jika Anda mengubah pengaturan, kemudian tunggu hingga menu OSD hilang.**

**1.** Tekan tombol **D** untuk menjalankan menu OSD dan menampilkan menu utama.

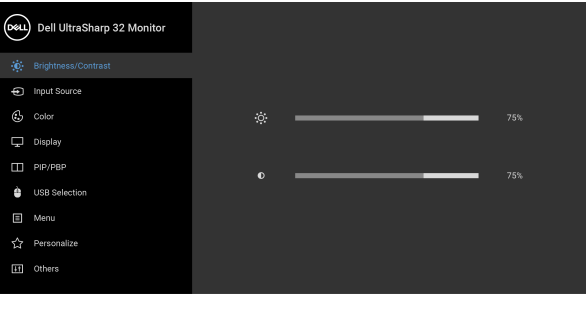

**2.** Tekan tombol  $\Diamond$  dan  $\Diamond$  untuk beralih di antara opsi pengaturan. Saat berpindah dari satu ikon ke ikon lainnya, nama opsi akan disorot. Lihat tabel berikut untuk daftar lengkap semua opsi yang tersedia pada monitor.

 $\bullet$   $\bullet$   $\bullet$ 

**3.** Tekan tombol  $\diamondsuit$  atau  $\diamondsuit$  atau  $\diamondsuit$  sekali untuk mengaktifkan opsi yang disorot.

**CATATAN: Tombol arah (dan tombol OK) yang ditampilkan mungkin berbeda sesuai dengan menu yang Anda pilih. Gunakan tombol yang tersedia.**

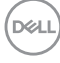

- **4.** Tekan tombol  $\bigcirc$  dan  $\bigcirc$  untuk memilih parameter yang diinginkan.
- **5.** Tekan **2** untuk masuk ke submenu lalu gunakan tombol arah, sesuai indikator pada menu untuk membuat perubahan.
- **6.** Pilih tombol  $\overline{6}$  untuk kembali ke menu utama.

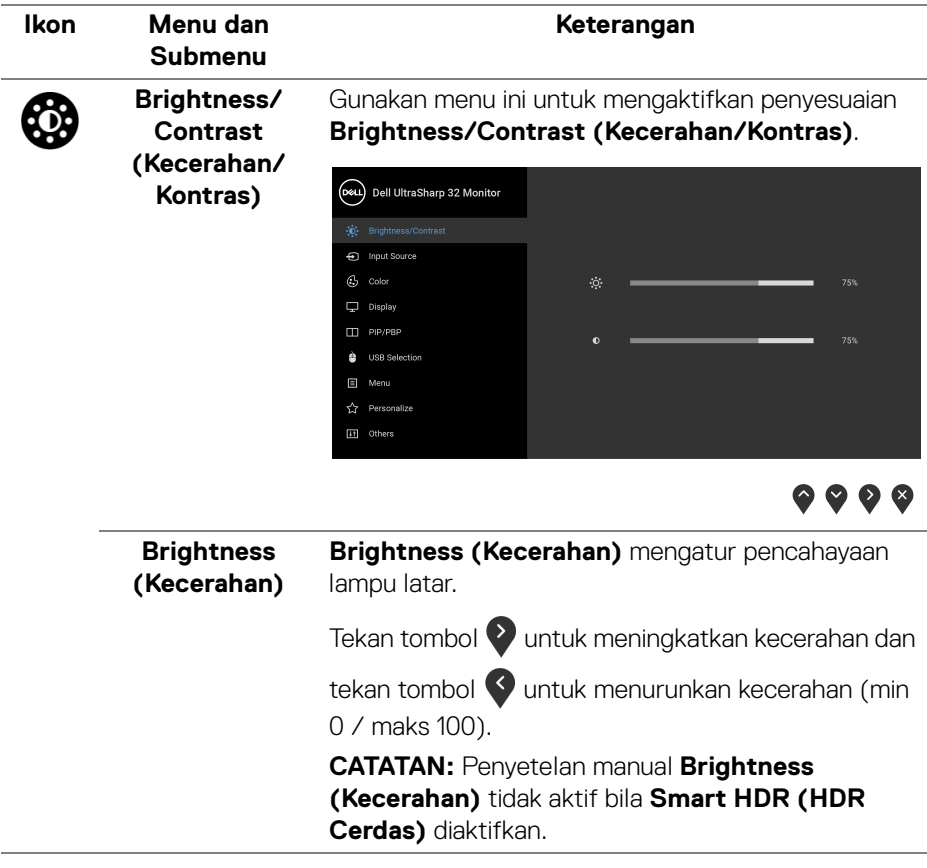

**D**<sup></sup>

<span id="page-39-0"></span>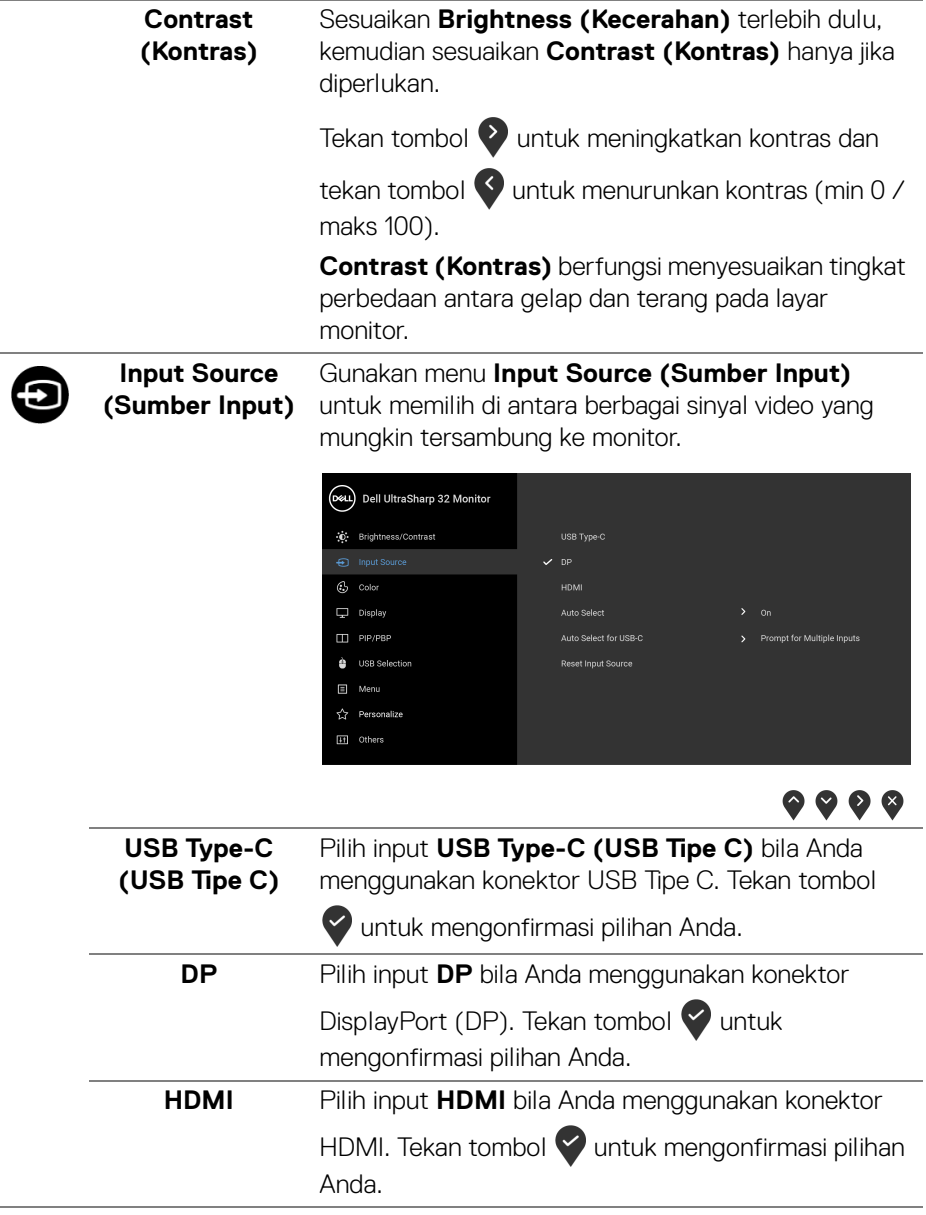

 $(PELL)$ 

<span id="page-40-0"></span>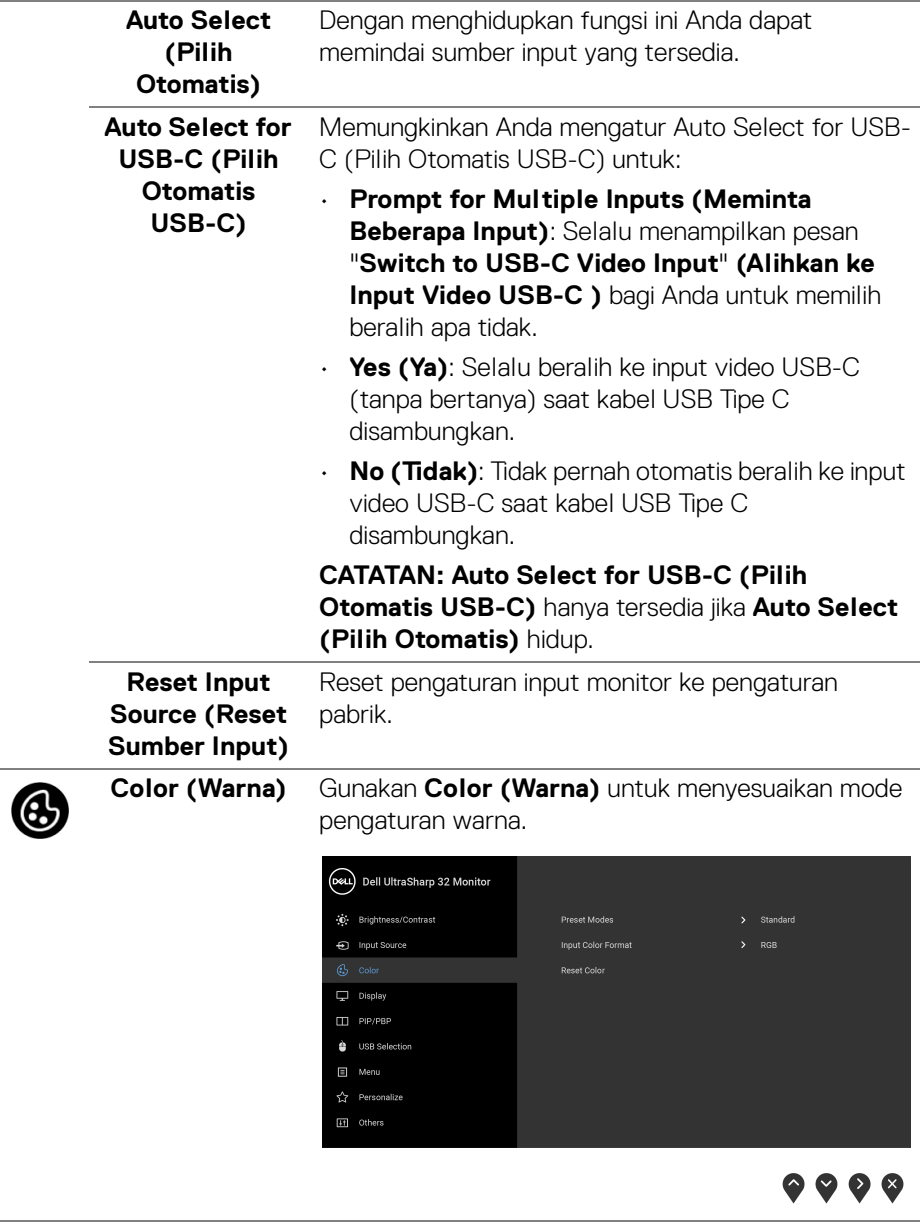

#### **Preset Modes (Mode Prasetel)**

Dengan tombol ini Anda dapat memilih dari daftar mode warna prasetel.

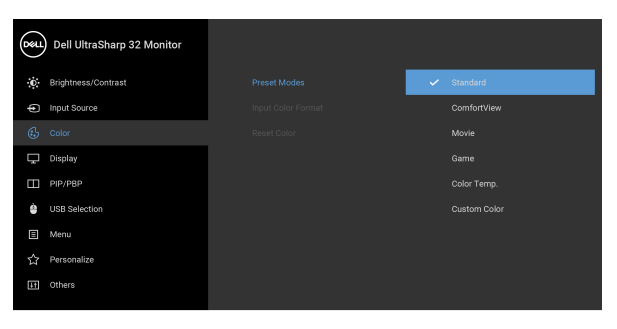

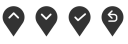

- **Standard (Standar)**: Memuat pengaturan warna default monitor. Ini adalah mode prasetel default.
- **ComfortView**: Kurangi tingkat cahaya biru yang dipancarkan dari layar untuk membuat penglihatan lebih nyaman untuk mata Anda.

**PERINGATAN: Kemungkinan efek jangka panjang emisi cahaya biru dari monitor dapat menyebabkan cedera diri seperti ketegangan mata digital, kelelahan mata dan kerusakan pada mata. Menggunakan monitor dalam jangka waktu lama juga dapat menyebabkan rasa sakit pada bagian tubuh seperti leher, lengan, punggung dan bahu.**

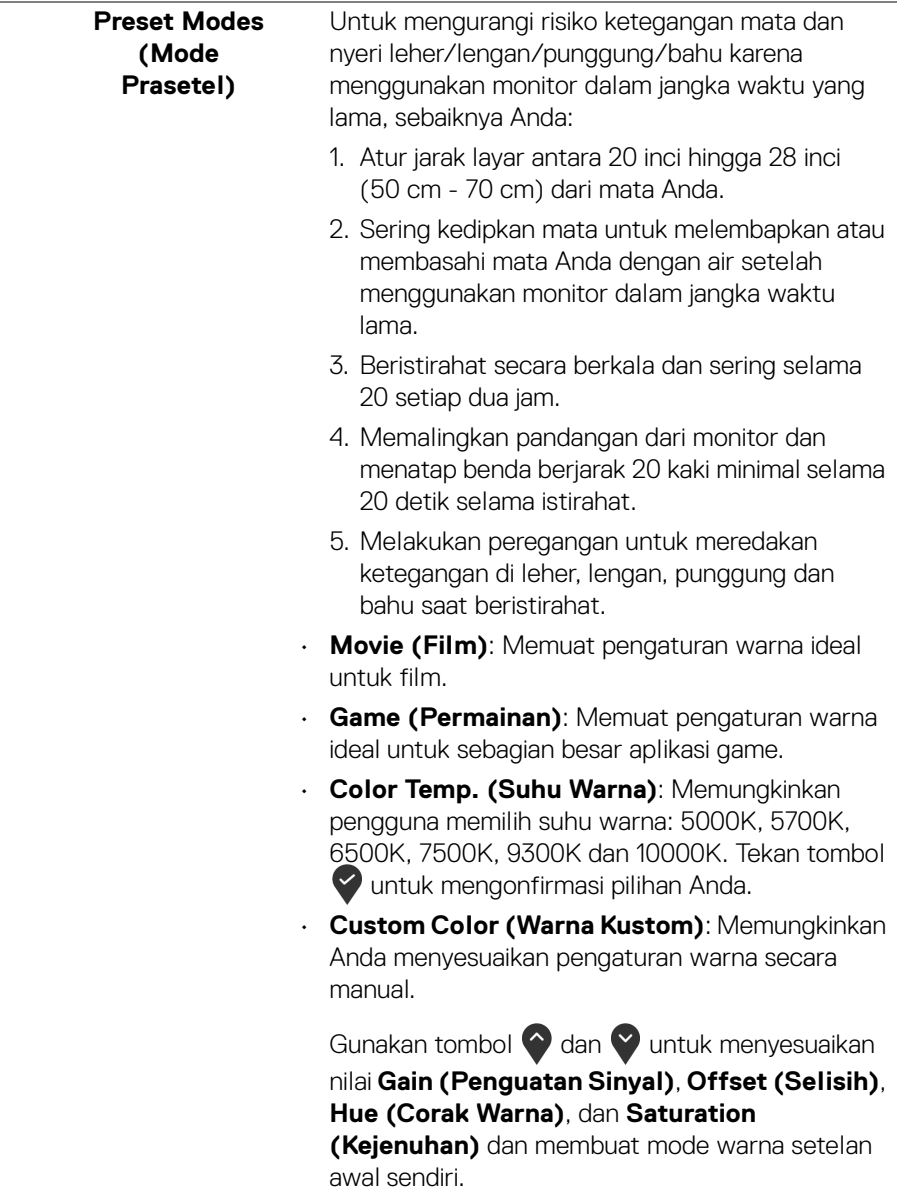

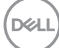

#### **Input Color Format (Format Warna Input)**

Memungkinkan Anda menyetel mode input video ke:

**RGB**: Pilih opsi ini jika monitor Anda tersambung ke komputer (atau pemutar DVD) dengan menggunakan kabel USB Tipe C, DisplayPort atau HDMI. Tekan

tombol vuntuk mengonfirmasi pilihan Anda.

**YPbPr**: Pilih opsi ini jika pemutar DVD Anda hanya

mendukung output YPbPr. Tekan tombol vuntuk mengonfirmasi pilihan Anda.

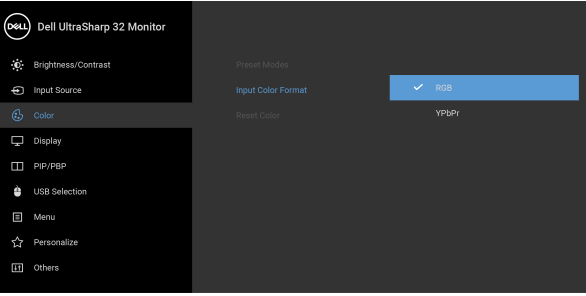

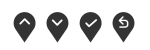

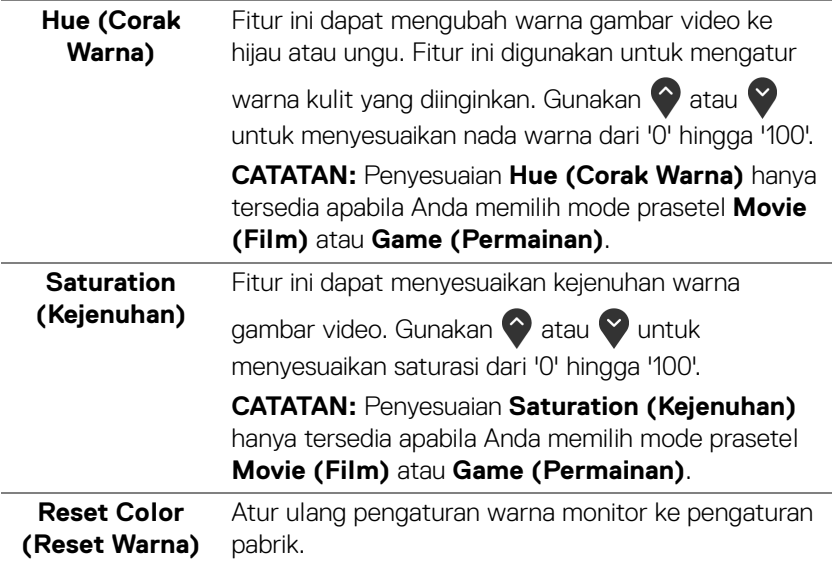

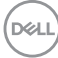

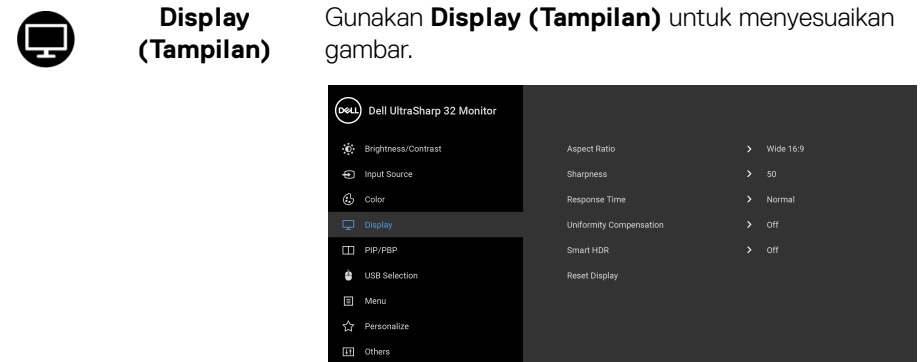

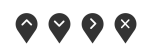

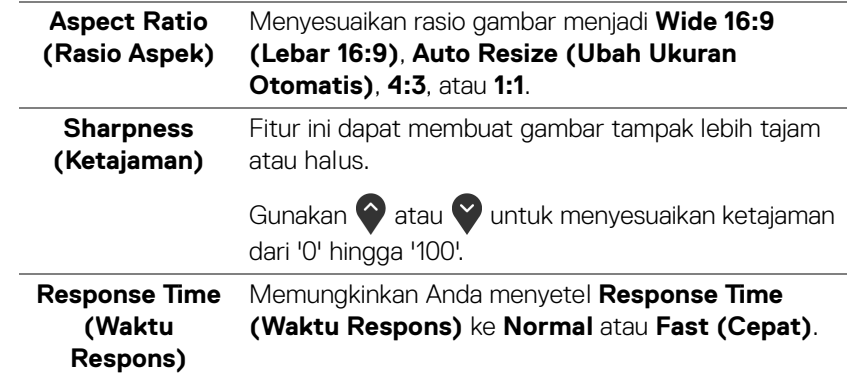

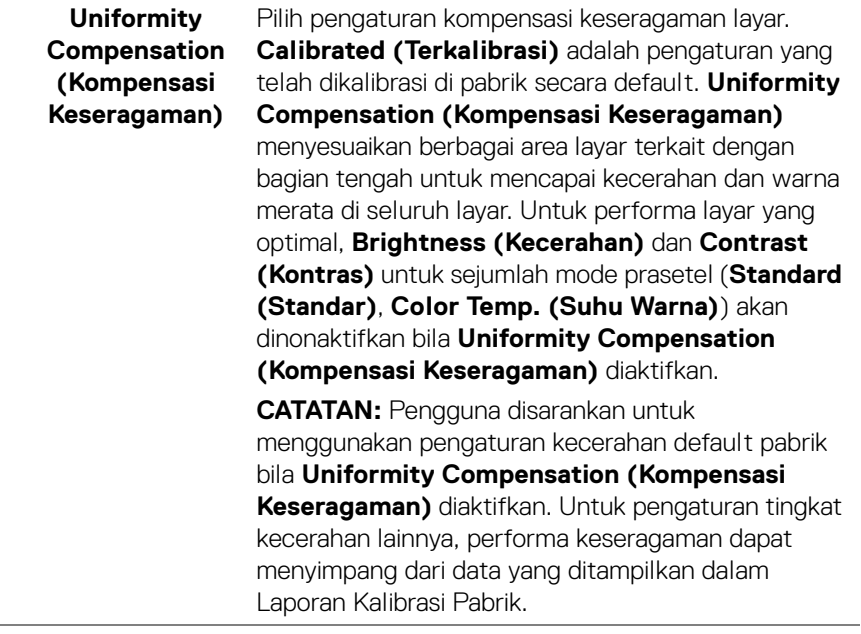

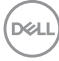

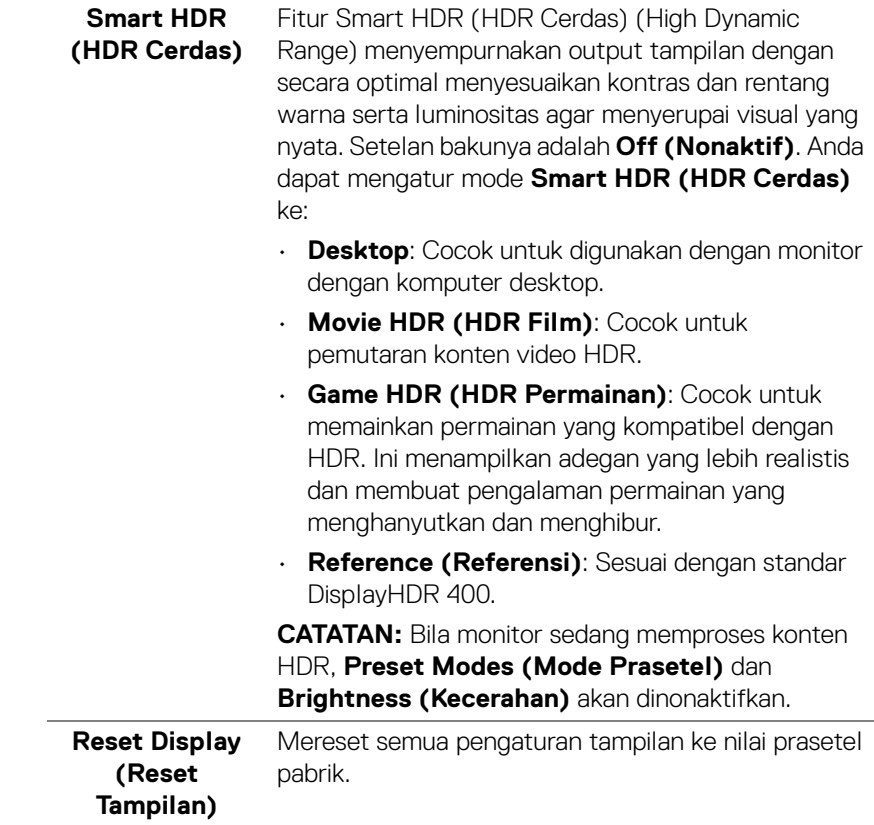

 $($ DELL $)$ 

m

PIP/PBP Fungsi ini akan memunculkan jendela yang menampilkan gambar dari sumber input lain.

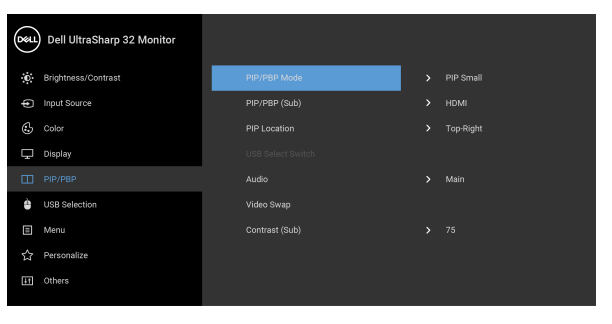

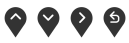

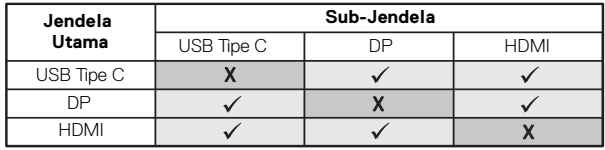

**CATATAN:** Gambar pada PBP akan ditampilkan di tengah layar, bukan layar penuh.

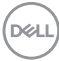

#### **PIP/PBP Mode (Mode PIP/ PBP)** Menyesuaikan **PIP/PBP** mode (Gambar dalam Gambar/Gambar dari Dua Input) ke **PIP Small (PIP Kecil)**, **PIP Large (PIP Besar)**, atau **PBP**. Anda dapat menonaktifkan fitur ini dengan memilih **Off**

#### **(Nonaktif)**.

Tekan tombol  $\vee$  untuk mengonfirmasi pilihan Anda.

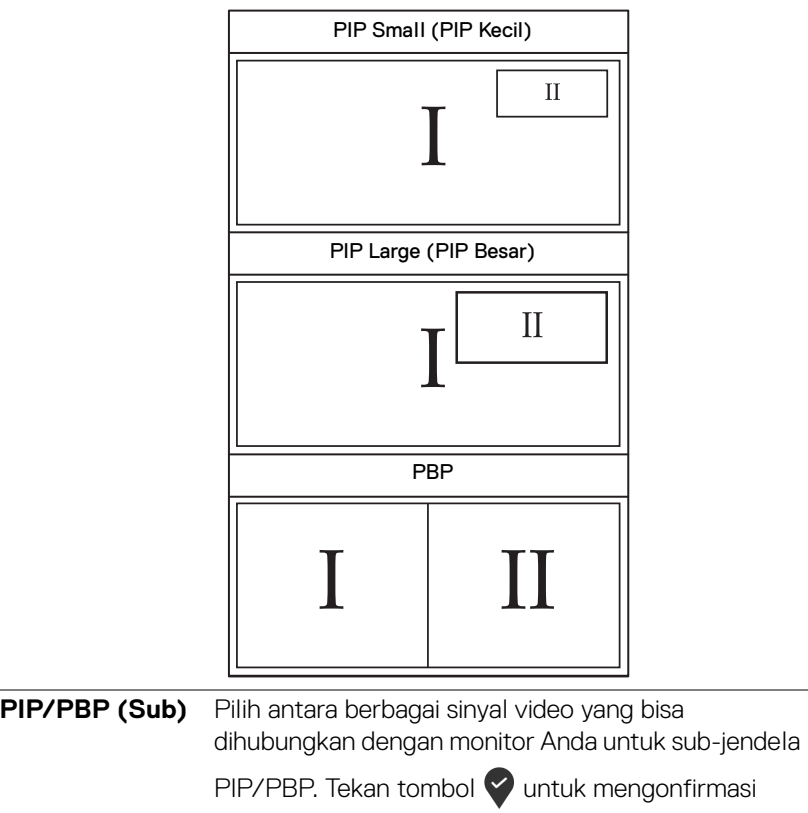

pilihan Anda.

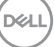

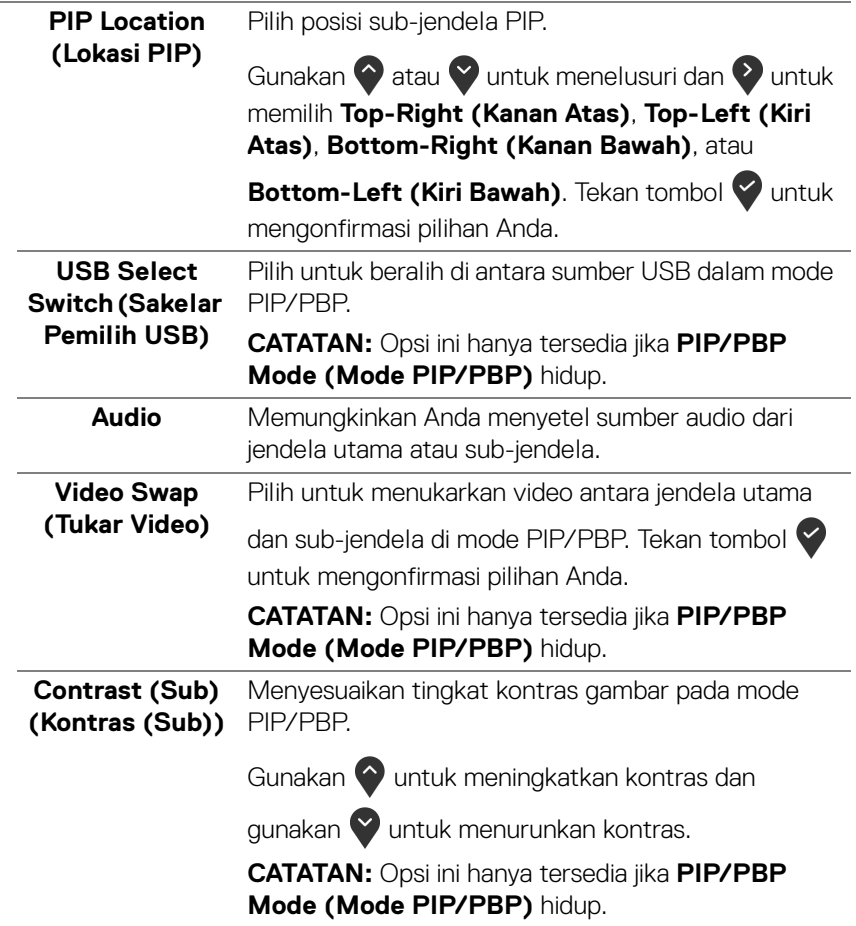

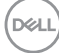

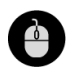

#### **USB Selection (Pemilihan USB)**

Memungkinkan Anda mengatur port upstream untuk sinyal input (DP atau HDMI), dengan demikian port downstream USB monitor (contohnya keyboard dan mouse) dapat digunakan oleh sinyal input aktif ketika Anda menyambungkan komputer ke port upstream. Lihat juga [Mengatur sakelar KVM](#page-60-0) untuk riniciannya.

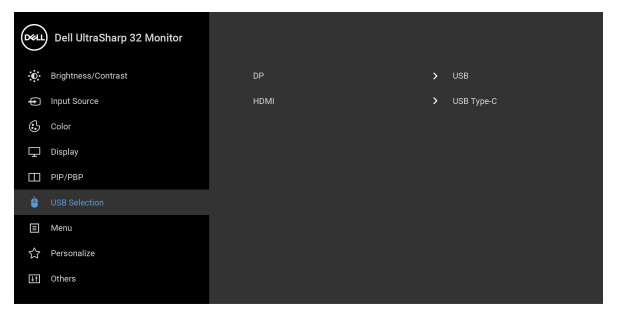

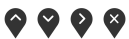

**CATATAN:** Agar datanya jangan rusak atau hilang, sebelum melepaskan port upstream USB, pastikan TIDAK ADA perangkat penyimpanan USB yang sedang digunakan oleh komputer yang terhubung ke port upstream USB monitor.

**Menu** Pilih opsi ini untuk menyesuaikan pengaturan OSD, seperti bahasa OSD, durasi ditampilkannya menu di layar, dan sebagainya.

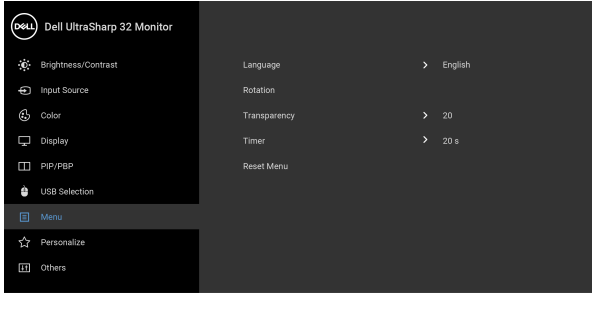

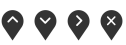

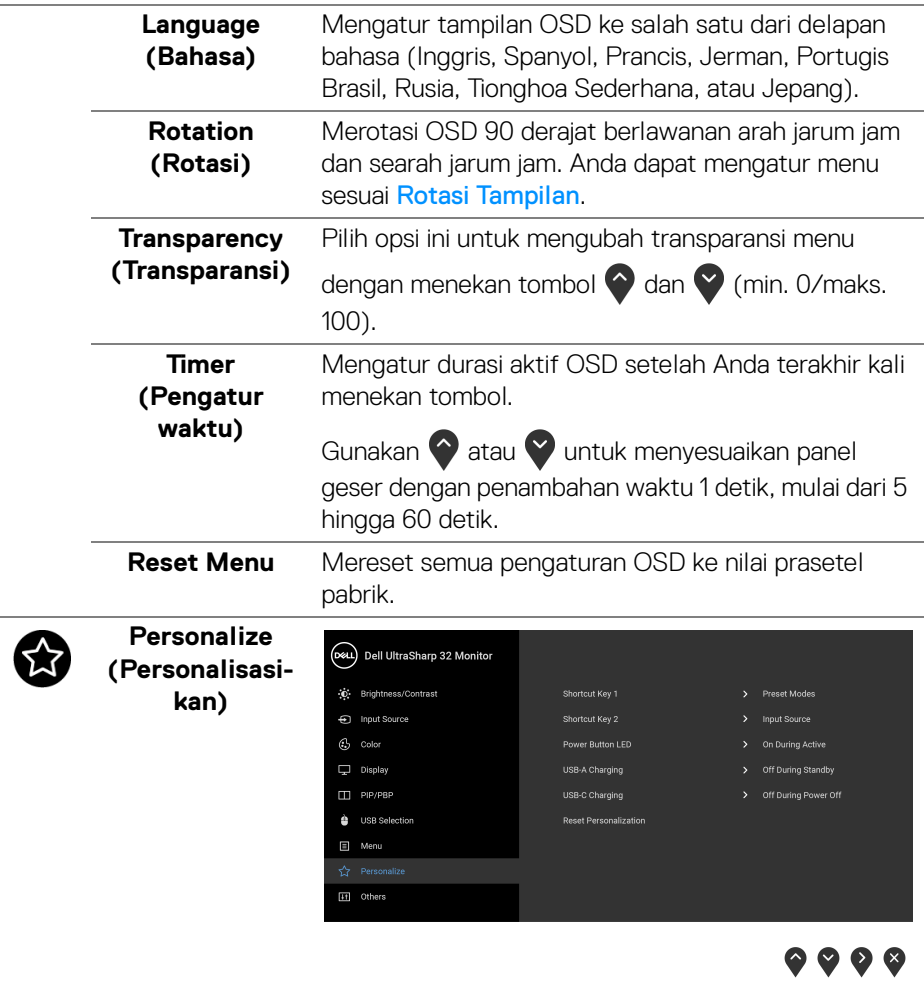

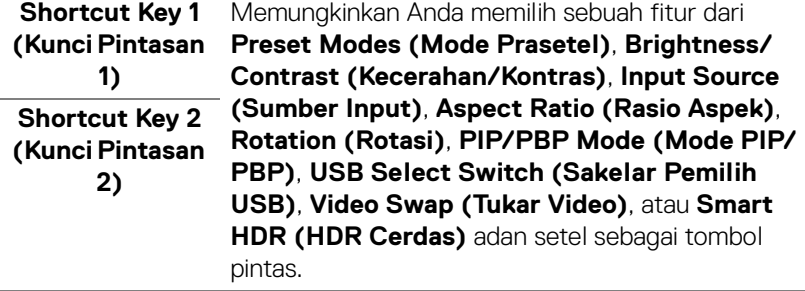

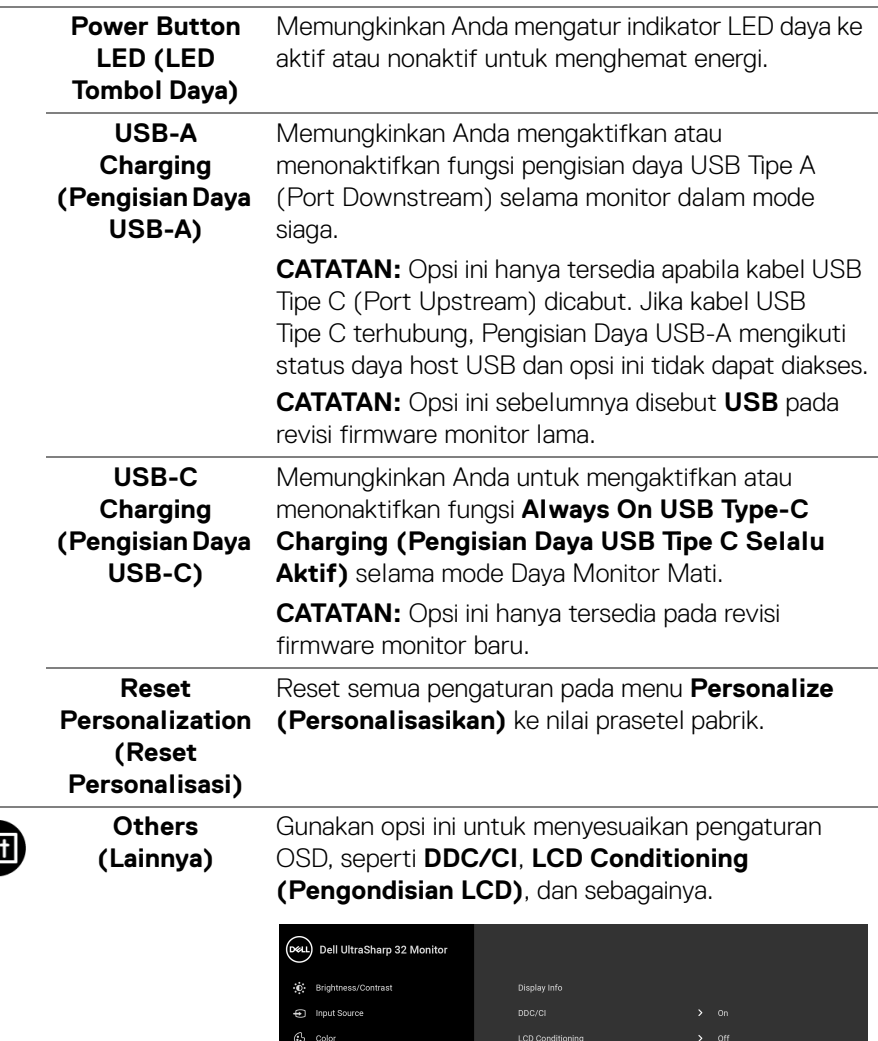

 $\Box$  Display  $\bigoplus$  USB Selection  $\Box$  Menu

<span id="page-52-0"></span>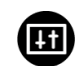

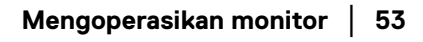

 $\bullet\bullet\bullet\bullet$ 

 $\left(\nabla \times \mathbf{L}\right)$ 

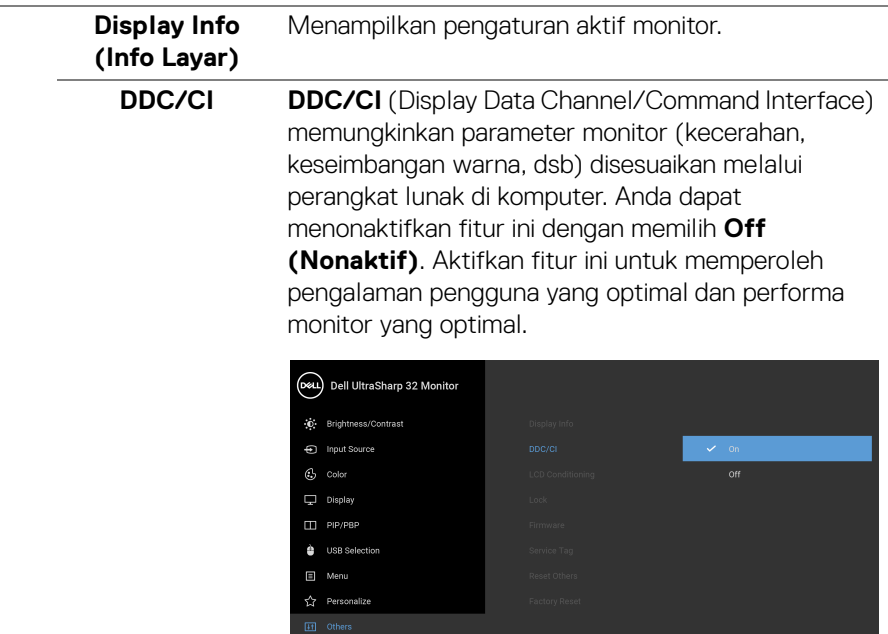

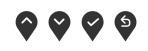

**LCD Conditioning (Pengondisian LCD)**

Membantu mengurangi retensi gambar yang sesekali terjadi. Tergantung pada tingkat retensi gambar, program ini mungkin memerlukan waktu untuk dijalankan. Anda dapat mengaktifkan fitur ini dengan memilih **On (Aktif)**.

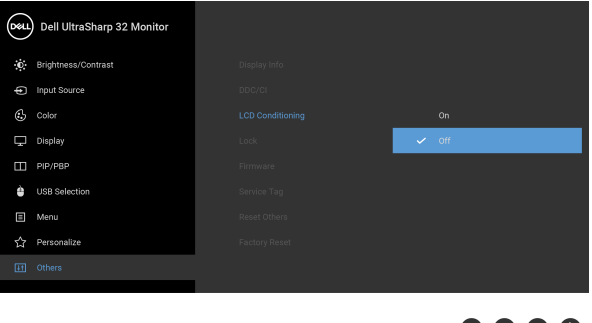

DELL

**Lock (Kunci)** Dengan tombol kontrol pada monitor yang terkunci, Anda dapat mencegah orang mengakses kontrol. Kunci ini juga mencegah aktivasi tidak sengaja pada penyiapan beberapa monitor secara berdampingan.

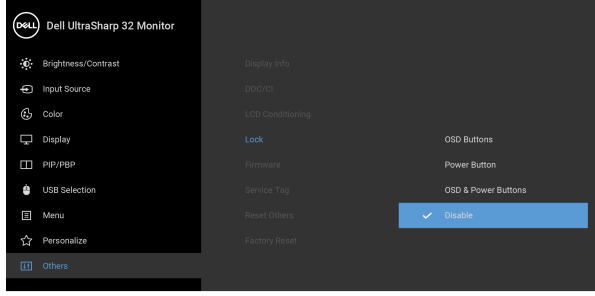

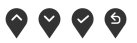

- **OSD Buttons (Tombol OSD)**: Semua tombol OSD (kecuali tombol Daya) dikunci dan tidak dapat diakses oleh pengguna.
- **Power Button (Tombol daya)**: Hanya tombol Daya dikunci dan tidak dapat diakses oleh pengguna.
- **OSD & Power Buttons (Tombol OSD & Daya)**: Baik tombol OSD & Daya dikunci dan tidak dapat diakses oleh pengguna.

Pengaturan default adalah **Disable (Nonaktifkan)**.

Metode Kunci Alternatif [untuk tombol OSD]: Anda juga dapat menekan dan menahan tombol OSD di sebelah tombol Daya selama 4 detik untuk mengatur opsi kunci.

**CATATAN:** Untuk membuka kunci tombol, tekan dan tahan tombol OSD di sebelah tombol Daya selama 4 detik.

<span id="page-54-0"></span>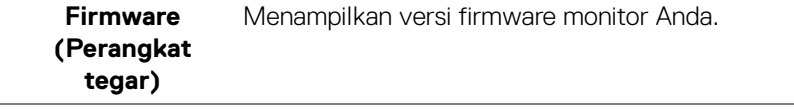

**D**<sup></sup>

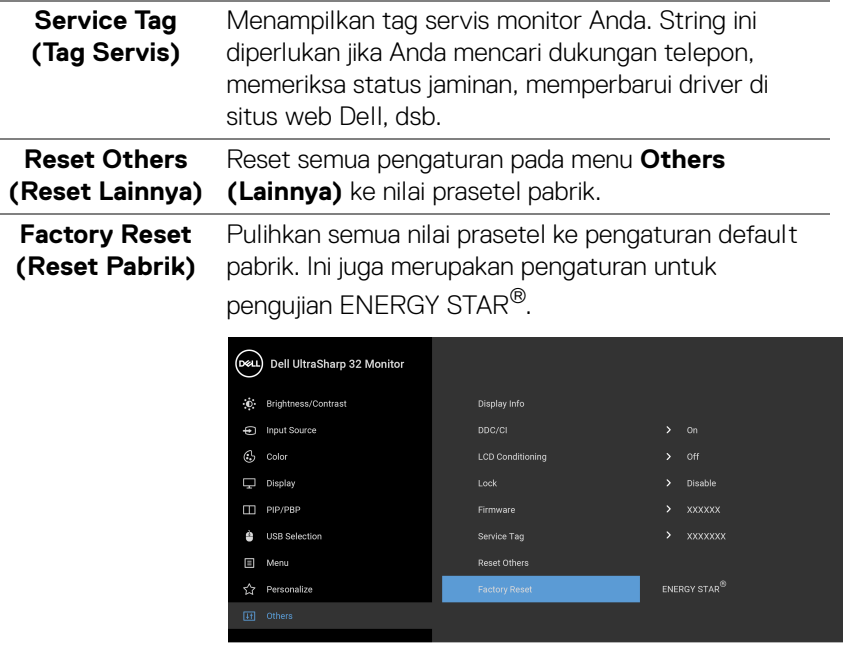

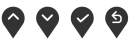

#### **Pesan Peringatan OSD**

Bila monitor tidak mendukung mode resolusi khusus, Anda akan melihat pesan berikut ini:

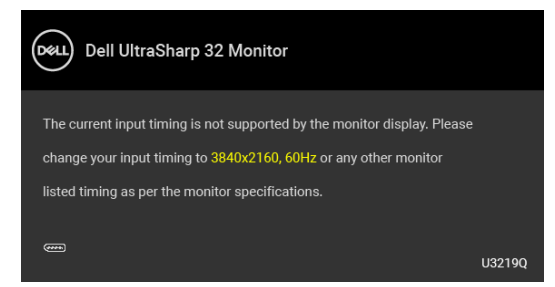

Ini berarti monitor tidak dapat disinkronisasikan dengan sinyal yang diterima dari komputer. Lihat [Spesifikasi monitor](#page-12-0) untuk jangkauan frekuensi Horizontal dan Vertikal yang dapat dicapai oleh monitor ini. Mode yang disarankan adalah 3840 x 2160.

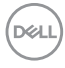

#### **CATATAN: Pesan ini bisa agak berbeda sesuai dengan sinyal masukan terhubung.**

Anda akan melihat pesan berikut sebelum fungsi **DDC/CI** dinonaktifkan:

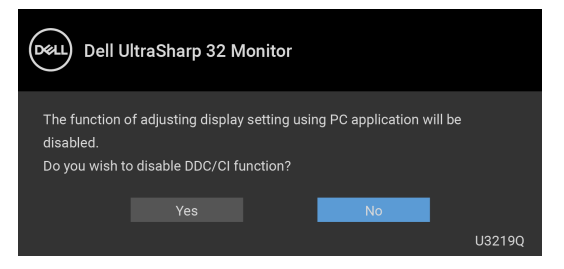

Anda akan melihat pesan berikut sebelum fungsi **Lock (Kunci)** diaktifkan:

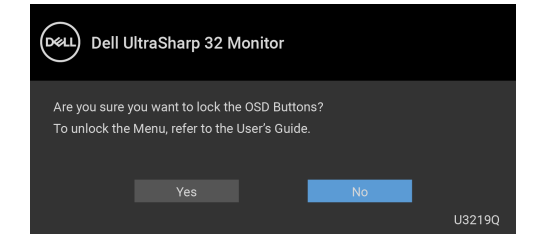

#### **CATATAN: Pesan tersebut mungkin sedikit berbeda menurut pengaturan yang dipilih.**

Bila monitor beralih ke mode hemat daya, pesan berikut akan ditampilkan:

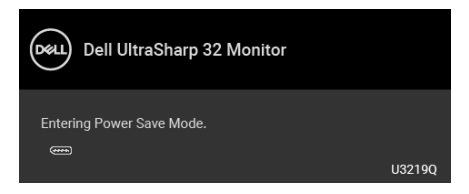

Aktifkan komputer, kemudian hidupkan monitor agar dapat mengakses [OSD](#page-37-1).

**CATATAN: Pesan ini bisa agak berbeda sesuai dengan sinyal masukan terhubung.**

$$
\boxed{\text{PELL}}
$$

OSD hanya akan berfungsi dalam mode pengoperasian normal. Jika Anda menekan tombol selain tombol daya selama Mode Aktif sedang tidak berfungsi, pesan berikut akan ditampilkan, tergantung pada input yang dipilih:

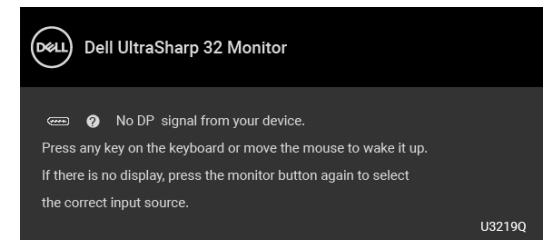

Hidupkan komputer dan monitor agar dapat mengakses [OSD](#page-37-1).

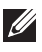

#### **CATATAN: Pesan ini bisa agak berbeda sesuai dengan sinyal masukan terhubung.**

Apabila **Smart HDR (HDR Cerdas)** diaktifkan dan Anda berusaha mengubah mode prasetel, pesan berikut muncul:

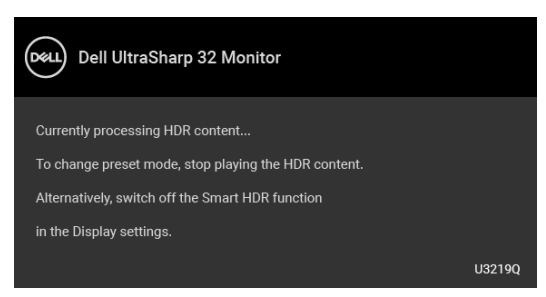

Jika input USB Tipe C, DisplayPort, atau HDMI dipilih dan kabel yang sesuai tidak tersambung, kotak dialog melayang seperti yang ditunjukkan di bawah ini akan muncul.

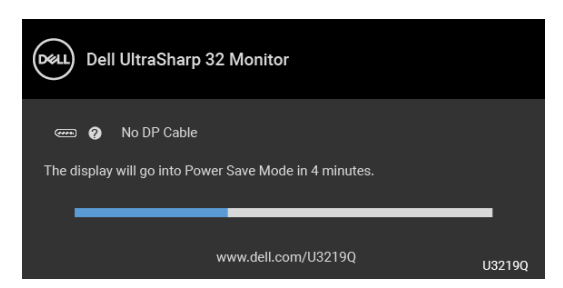

**CATATAN: Pesan ini bisa agak berbeda sesuai dengan sinyal masukan terhubung.**

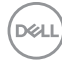

Apabila monitor berada dalam input DP/HDMI dan kabel USB Type-C terhubung ke notebook yang mendukung Mode Perubahan DP, jika [Auto Select for USB-C \(Pilih](#page-40-0)  [Otomatis USB-C\)](#page-40-0) diaktifkan, pesan berikut akan muncul:

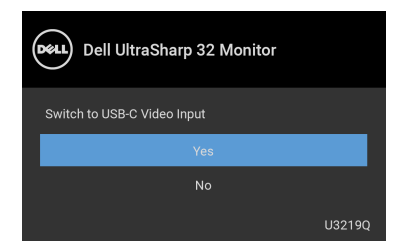

Jika **Factory Reset (Reset Pabrik)** dipilih, pesan berikut akan muncul:

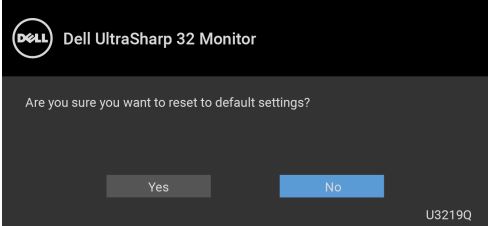

Jika **Yes (Ya)** dipilih, pesan berikut akan muncul:

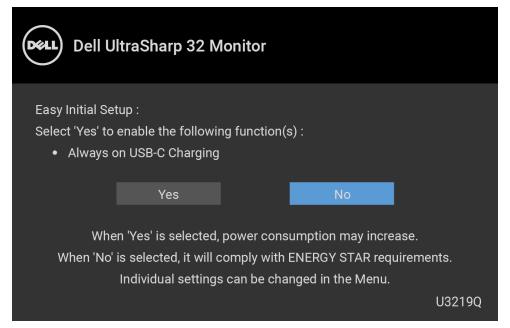

Untuk informasi lebih lanjut, lihat [Mengatasi Masalah](#page-67-0).

**DEL** 

### **Mengatur Resolusi Maksimum**

Mengatur resolusi Maksimum pada monitor:

Pada Windows® 7, Windows® 8, dan Windows® 8.1:

- **1.** Hanya untuk Windows® 8 dan Windows® 8.1, pilih ubin Desktop untuk beralih ke desktop klasik.
- **2.** Klik-kanan pada dekstop dan klik **Resolusi Layar**.
- **3.** Klik Daftar Turun ke Bawah pada **Resolusi Layar** dan pilih **3840 x 2160**.
- **4.** Klik **OK**.

Pada Windows<sup>®</sup> 10<sup>.</sup>

- **1.** Klik kanan di desktop lalu klik **Pengaturan Tampilan**.
- **2.** Klik **Pengaturan tampilan lanjutan**.
- **3.** Klik daftar menurun pada **Resolusi** dan pilih **3840 x 2160**.

#### **4.** Klik **Terapkan**.

Jika Anda tidak melihat 3840 x 2160 sebagai opsi, Anda mungkin perlu memperbarui driver grafis Anda. Tergantung pada komputer Anda, selesaikan salah satu prosedur berikut:

Jika memiliki desktop Dell atau komputer portabel:

• Buka <http://www.dell.com/support>, masukkan tag layanan Anda, lalu unduh driver terbaru untuk kartu grafis Anda.

Jika menggunakan komputer selain Dell (portabel atau desktop):

- Buka situs dukungan untuk komputer Anda, lalu unduh driver grafis terbaru.
- Buka situs Web kartu grafis, lalu unduh driver grafis terbaru.

#### <span id="page-60-0"></span>**Mengatur sakelar KVM**

Dengan sakelar KVM internal, Anda dapat mengontrol hingga 2 komputer dari satu set keyboard dan mouse yang terhubung ke monitor.

**a.** Saat menghubungkan **HDMI** + **USB** ke komputer 1 dan **DP** + **USB Tipe C** ke komputer 2:

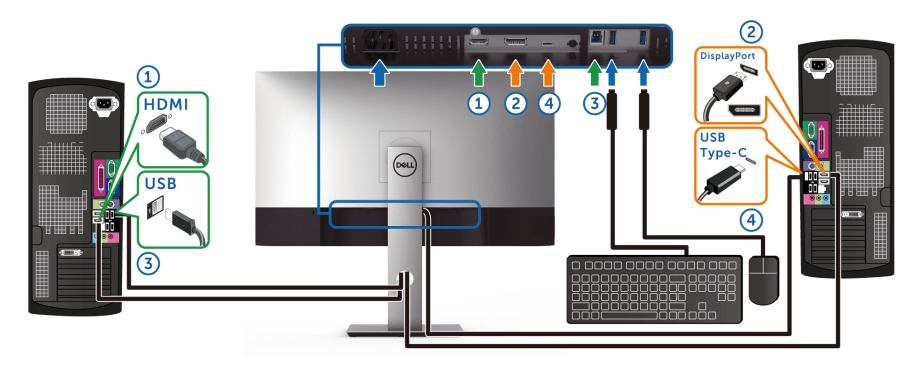

**CATATAN: Sambungan USB Tipe C saat ini hanya mendukung transfer data.**

Pastikan **USB Selection (Pemilihan USB)** untuk **HDMI** diatur ke **USB** dan **DP** diatur ke **USB Type-C (USB Tipe C)**.

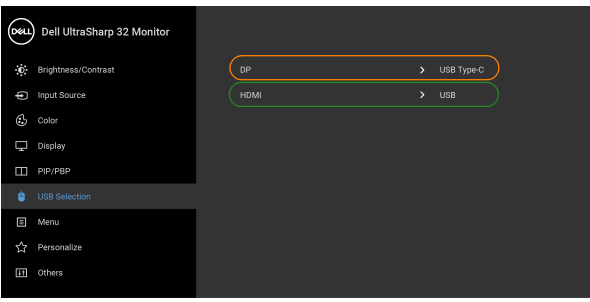

. . . .

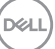

**b.** Saat menghubungkan **HDMI** + **USB** ke komputer 1 dan **USB Tipe C** ke komputer 2:

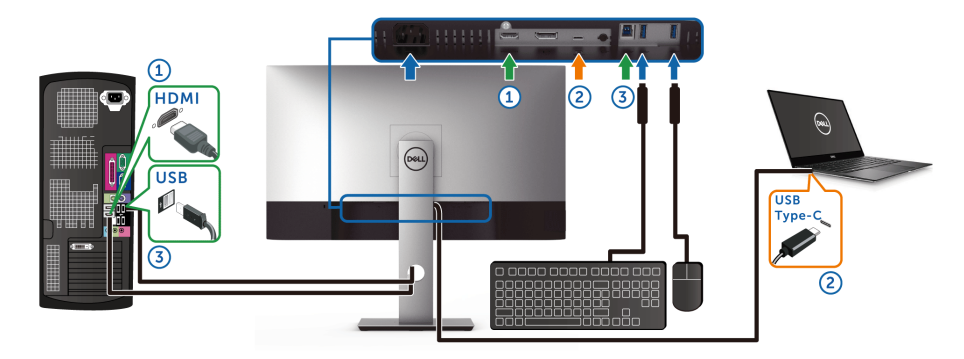

**CATATAN: Sambungan USB Tipe C saat ini hanya mendukung video dan transfer data.**

Pastikan **USB Selection (Pemilihan USB)** untuk **HDMI** diatur ke **USB**.

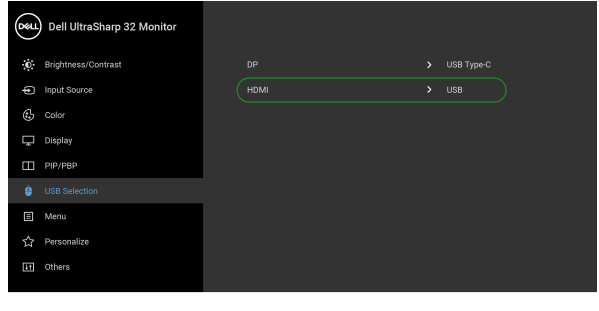

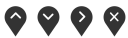

- **CATATAN: Karena port USB Tipe C mendukung Mode Perubahan DisplayPort, tidak perlu mengatur USB Selection (Pemilihan USB) untuk USB Type-C (USB Tipe C).**
- **CATATAN: Saat menghubungkan ke sumber input video yang berbeda yang tidak ditampilkan di atas, ikuti cara yang sama untuk membuat pengaturan yang benar bagi USB Selection (Pemilihan USB) untuk memasangkan port.**

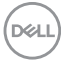

#### **Persyaratan untuk melihat atau memutar konten HDR**

#### **(1) melalui DVD Ultra BluRay atau konsol Permainan**

Pastikan pemutar DVD dan konsol Permainan berkemampuan HDR, mis. Panasonic DMP-UB900, x-Box One S, PS4 Pro. Unduh dan pasang driver kartu grafis yang sesuai (untuk aplikasi PC), lihat di bawah ini.

#### **(2) melalui PC**

Pastikan kartu grafis yang digunakan berkemampuan HDR, mis., kompatibel dengan HDMI2.0a (dengan opsi HDR) dan driver grafis HDR dipasang. Aplikasi pemutar berkemampuan HDR harus digunakan, mis. Cyberlink PowerDVD 17, Windows 10 Movies and TV app.

Misalnya Dell XPS8910, Alienware Aurora R5, satu paket dengan kartu grafis di bawah ini.

Driver Grafis Dell dengan dukungan HDR: Lihat halaman dukungan Dell untuk mengunduh driver grafis terbaru yang mendukung pemutaran HDR untuk PC/ Notebook Anda.

#### Nvidia

Kartu grafis Nvidia berkemampuan HDR: GTX1070, GTX1080, P5000, P6000, dsb. untuk rentang penuh kartu grafis Nvidia berkemampuan HDR, lihat situs web Nvidia <www.nvidia.com>

Driver yang mendukung mode Pemutaran Layar Penuh, (mis. permainan PC, pemutar UltraBluRay), HDR pada Win 10 Redstone 2 OS: 381.65 atau yang lebih baru.

#### AMD

Kartu grafis AMD berkemampuan HDR: RX480, RX470, RX460, WX7100, WX5100, WX4100, dsb. untuk jangkauan penuh kartu grafis AMD yang berkemampuan HDR, lihat <www.amd.com>. Periksa informasi dukungan driver HDR dan unduh driver terbaru dari <www.amd.com>

Intel (Grafis Terintegrasi)

Sistem berkemampuan HDR: CannonLake atau yang lebih baru

Pemutar HDR yang sesuai: Windows 10 Movies and TV app

OS dengan dukungan HDR: Windows 10 Redstone 3

Driver dengan dukungan HDR: kunjungan <downloadcenter.intel.com> untuk driver HDR yang terbaru

DØL

**CATATAN: Pemutaran HDR melalui OS (mis. pemutaran HDR di jendela dalam desktop) memerlukan Win 10 Redstone 2 atau yang lebih baru dengan aplikasi pemutar yang tepat, mis. PowerDVD17. Memutar konten yang dilindungi akan memerlukan perangkat lunak/perangkat keras DRM yang tepat, mis. Microsoft Playready™. Lihat situs web Microsoft untuk informasi dukungan HDR.**

#### <span id="page-63-0"></span>**Memiringkan, Memutar, dan Menggeser Vertikal**

**CATATAN: Petunjuk berikut ini hanya berlaku untuk memasang penyangga yang dikirimkan dengan monitor Anda. Jika memasang penyangga yang Anda beli dari sumber lain, ikuti petunjuk penyiapan yang disertakan dengan penyangga.**

#### **Memiringkan, memutar**

Dengan standar terpasang pada monitor, Anda dapat memiringkan dan memutar monitor untuk dapat melihat dengan sudut pandang yang lebih enak.

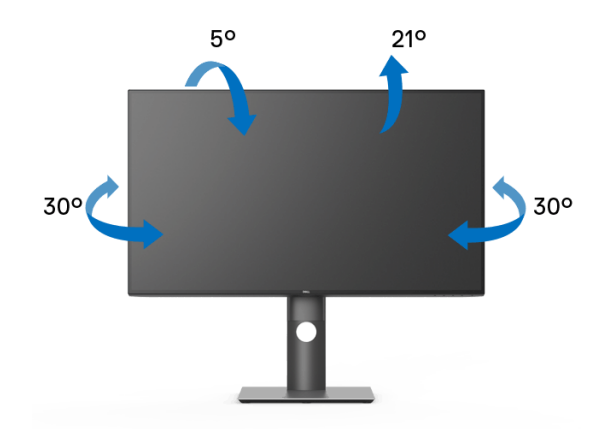

**CATATAN: Penyangga tidak dipasang di pabrik saat dikirimkan.**

<span id="page-64-0"></span>**Ekstensi vertikal**

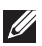

**CATATAN: Dudukan dapat memanjang secara vertikal hingga 150 mm. Gambar di bawah ini menunjukkan cara memanjangkan dudukan secara vertikal.**

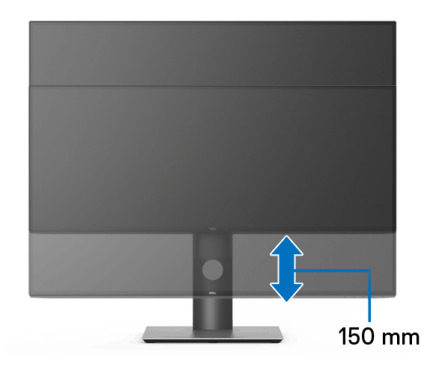

#### **Merotasi monitor**

Sebelum dirotasi, monitor harus diperpanjang secara vertikal ([Ekstensi vertikal](#page-64-0)) dan dimiringkan hingga maksimal agar tidak menyentuh tepi bawah monitor.

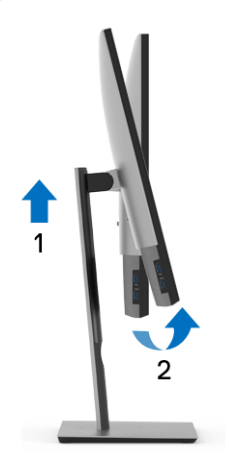

DØL

#### **Putar searah jarum jam**

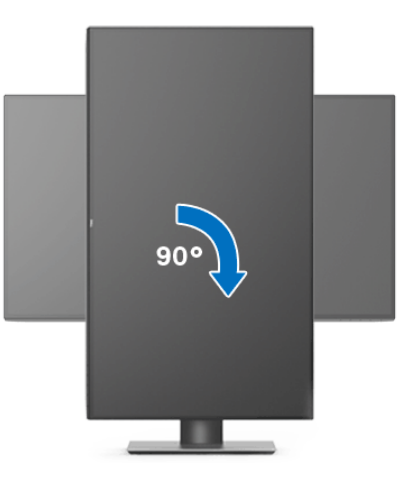

**Putar berlawanan arah jarum jam**

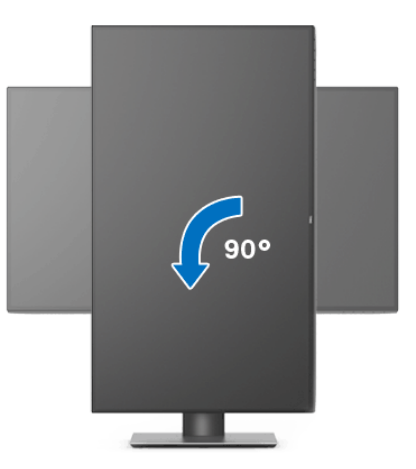

**CATATAN: Untuk menggunakan fungsi Rotasi Tampilan (tampilan Lanskap dibandingkan dengan Potret) di komputer Dell, Anda memerlukan driver grafis terbaru yang tidak disertakan bersama monitor ini. Untuk men-download driver grafis, buka**  <www.dell.com/support>**, lalu lihat bagian Download bagi Video Drivers untuk mendapatkan driver terbaru.**

**CATATAN: Saat dalam Mode Tampilan Potret, performa aplikasi intensif grafis (Permainan 3D, dsb.) dapat mengalami penurunan.**

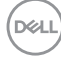

#### **Menyesuaikan pengaturan tampilan rotasi sistem**

Setelah monitor dirotasi, Anda harus menyelesaikan prosedur di bawah ini untuk menyesuaikan Pengaturan Tampilan Rotasi Sistem.

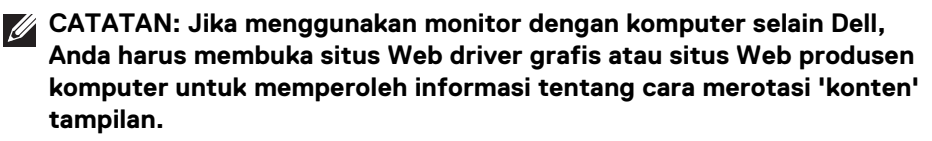

Untuk menyesuaikan Pengaturan Tampilan Rotasi:

- **1.** Klik kanan pada dekstop, lalu klik **Properti**.
- **2.** Pilih tab **Pengaturan**, lalu klik **Lanjutan**.
- **3.** Jika Anda memiliki kartu grafis ATI, pilih tab **Rotasi**, lalu atur rotasi yang diinginkan.
- **4.** Jika Anda memiliki kartu grafis nVidia, klik tab **nVidia**, di kolom kiri, lalu pilih rotasi yang diinginkan **NVRotate**, lalu pilih rotasi yang diinginkan.
- **5.** Jika Anda memiliki kartu grafis Intel®, pilih tab grafis **Intel**, klik **Properti Grafis**, pilih tab **Rotasi**, lalu atur rotasi yang diinginkan.
- **CATATAN: Jika opsi rotasi tidak terlihat atau tidak berfungsi dengan baik, buka** <www.dell.com/support> **lalu unduh driver terbaru untuk kartu grafis Anda.**

DØL

# <span id="page-67-0"></span>**Mengatasi Masalah**

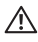

#### **PERINGATAN: Sebelum memulai prosedur apa pun di bagian ini, ikuti**  [Petunjuk keamanan](#page-77-0)**.**

#### **Uji mandiri**

Monitor menyediakan fitur tes mandiri untuk memastikan monitor berfungsi dengan benar. Jika monitor dan komputer tersambung dengan benar, namun layar monitor tetap gelap, jalankan tes mandiri monitor dengan melakukan langkah-langkah berikut:

- **1.** Matikan komputer dan monitor.
- **2.** Lepaskan steker kabel video dari bagian belakang komputer.
- **3.** Hidupkan monitor.

Kotak dialog mengambang akan ditampilkan di layar (pada latar belakang hitam), jika monitor tidak dapat mendeteksi sinyal video dan berfungsi dengan benar. Selama mode tes mandiri, LED daya tetap menyala putih. Tergantung pada input yang dipilih, salah satu dialog yang ditampilkan di bawah ini akan terus bergulir di layar.

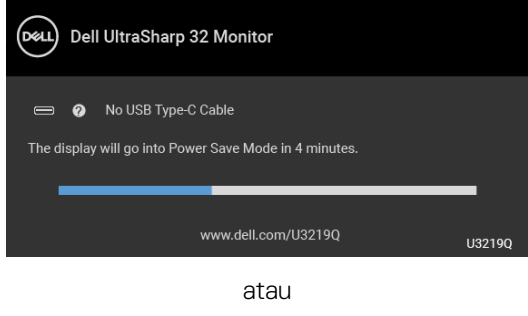

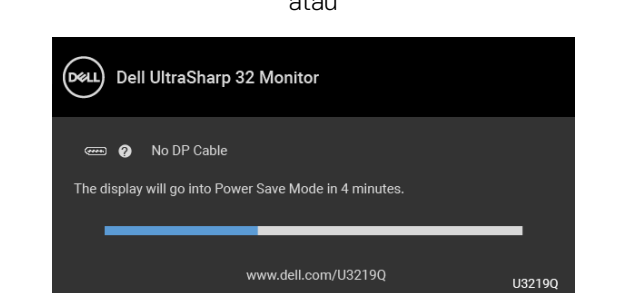

atau

DØL

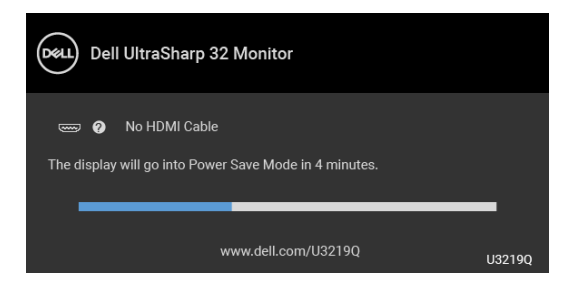

- **4.** Kotak ini juga akan ditampilkan selama operasi sistem normal, jika kabel video terlepas atau rusak.
- **5.** Matikan monitor, lalu sambungkan kembali kabel video; setelah itu, hidupkan komputer dan monitor.

Jika layar monitor tetap kosong setelah melakukan prosedur sebelumnya, periksa pengendali video dan komputer karena monitor berfungsi dengan benar.

### **Diagnostik internal**

Monitor telah dilengkapi alat diagnosa yang akan membantu menentukan apakah kelainan layar yang Anda alami merupakan masalah biasa pada monitor, atau pada komputer dan kartu video.

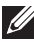

#### **CATATAN: Anda dapat menjalankan alat diagnostik hanya bila steker kabel video dilepaskan dan monitor dalam mode tes-mandiri.**

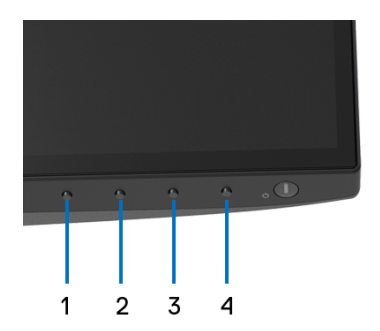

Untuk menjalankan alat diagnostik:

- **1.** Pastikan layar bersih (tidak ada debu di permukaan layar).
- **2.** Lepaskan sambungan steker kabel video dari bagian belakang komputer atau monitor. Monitor akan menjalankan mode tes mandiri.

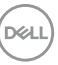

- **3.** Tekan dan tahan **Tombol 1** di panel depan selama 5 detik. Layar abu-abu akan ditampilkan.
- **4.** Periksa gangguan fungsi pada layar dengan hati-hati.
- **5.** Tekan kembali **Tombol 1** di panel depan. Warna layar akan berubah menjadi merah.
- **6.** Periksa gangguan fungsi pada tampilan.
- **7.** Ulangi langkah 5 dan 6 untuk memeriksa tampilan pada layar berwarna hijau, biru, hitam, dan putih serta teks.

Tes selesai bila layar teks muncul. Untuk keluar, tekan kembali **Tombol 1**.

Jika tidak mendeteksi adanya gangguan fungsi pada layar menggunakan alat diagnostik, maka monitor berfungsi dengan benar. Periksa kartu video dan komputer.

#### **Pengisian Daya USB Tipe C Selalu Aktif**

Dengan monitor ini Anda dapat mengisi daya notebook atau perangkat seluler melalui kabel USB Tipe C meski monitor dimatikan. Lihat [USB-C Charging](#page-52-0)  [\(Pengisian Daya USB-C\)](#page-52-0) untuk informasi selengkapnya. Fitur ini hanya tersedia apabila revisi firmware monitor adalah M3B106 atau yang lebih baru.

Anda dapat memverifikasi revisi firmware Anda saat ini di [Firmware \(Perangkat](#page-54-0)  [tegar\)](#page-54-0). Jika tidak tersedia, buka situs dukungan unduhan Dell download support untuk memperoleh pemasang aplikasi yang terbaru (**Monitor Firmware Update Utility.exe**) dan lihat Panduan untuk Pengguna Petunjuk Pembaruan Firmware: <www.dell.com/U3219Q>.

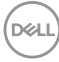

## **Masalah Umum**

Tabel berikut berisi informasi umum tentang masalah monitor umum yang mungkin dihadapi serta kemungkinan solusi:

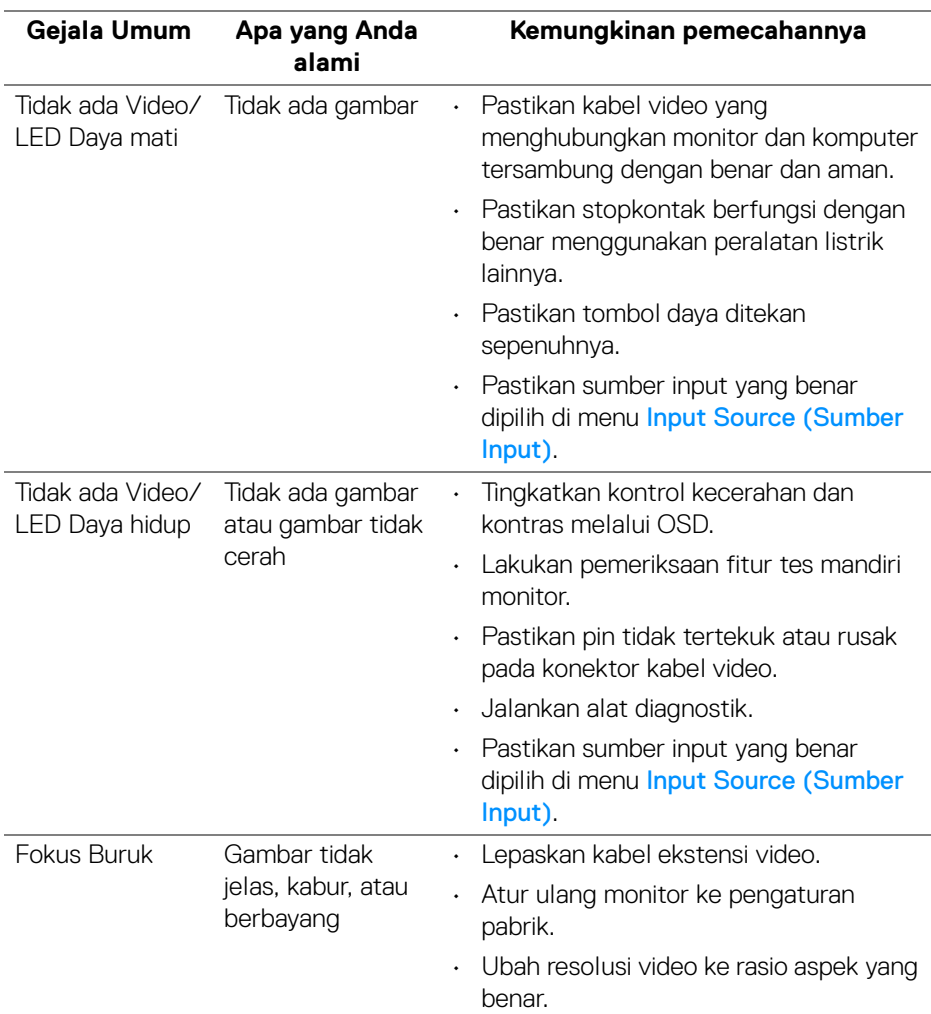

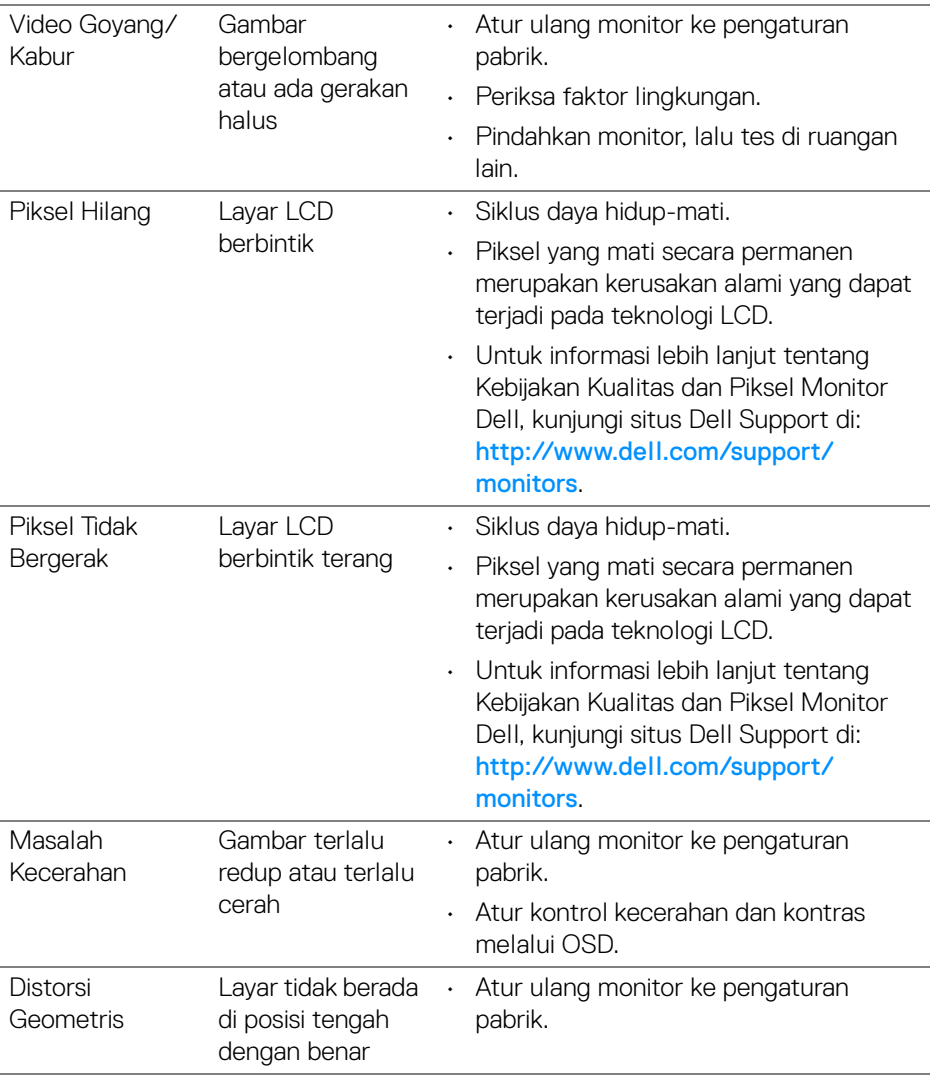

![](_page_71_Picture_1.jpeg)
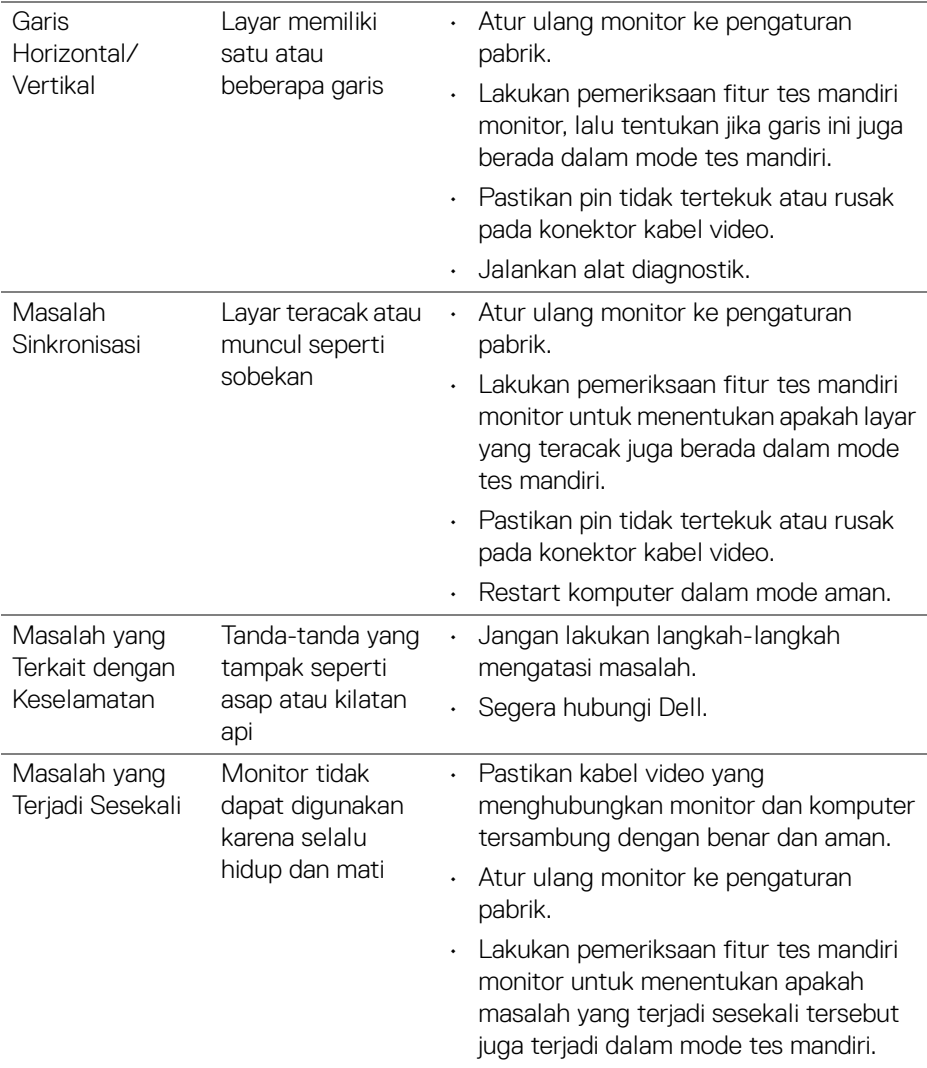

 $(\alpha)$ 

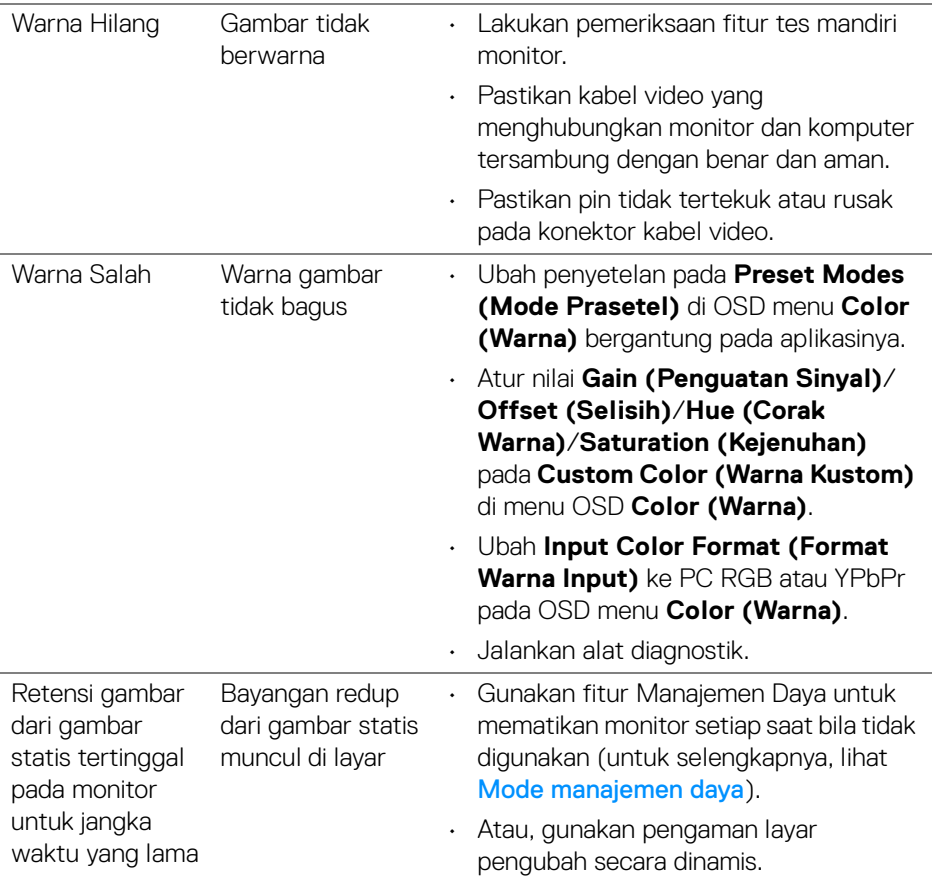

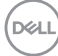

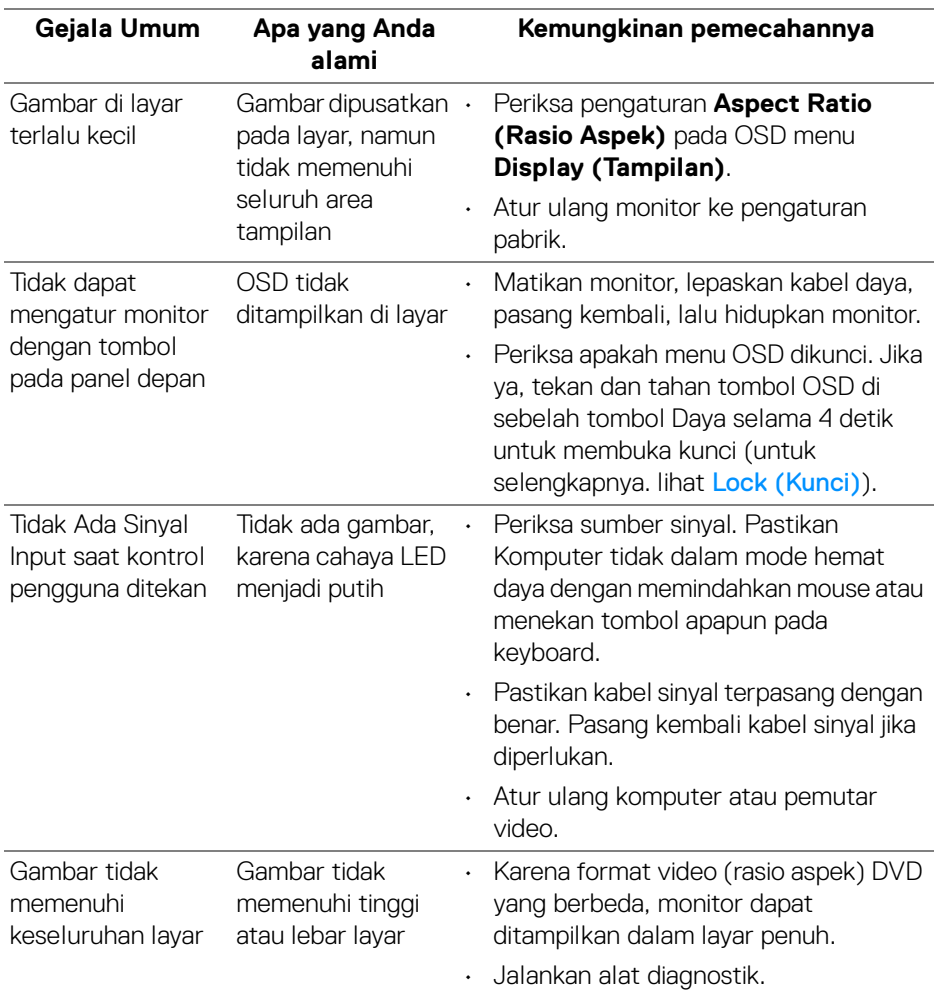

## **Masalah khusus produk**

 $(\overline{DEL}$ 

# **Masalah khusus Universal Serial Bus (USB)**

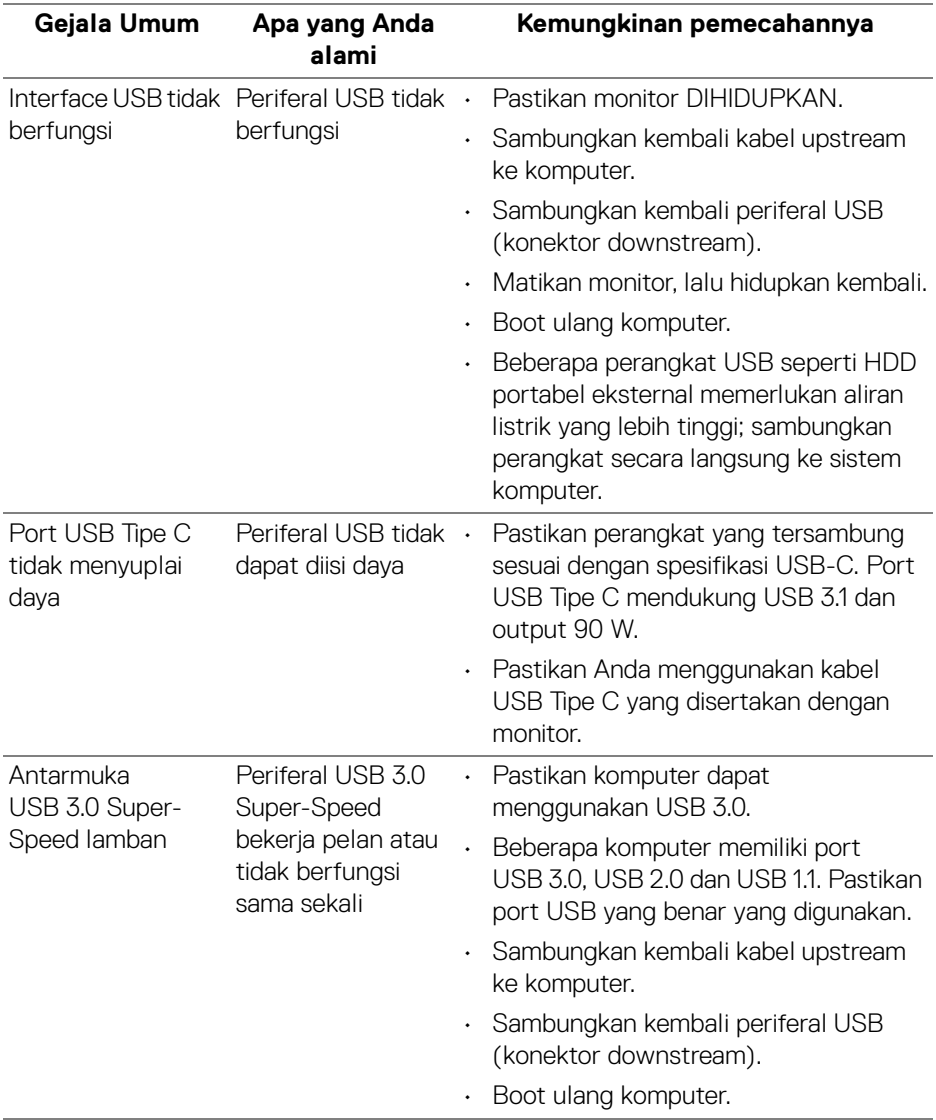

 $(\overline{DCL}$ 

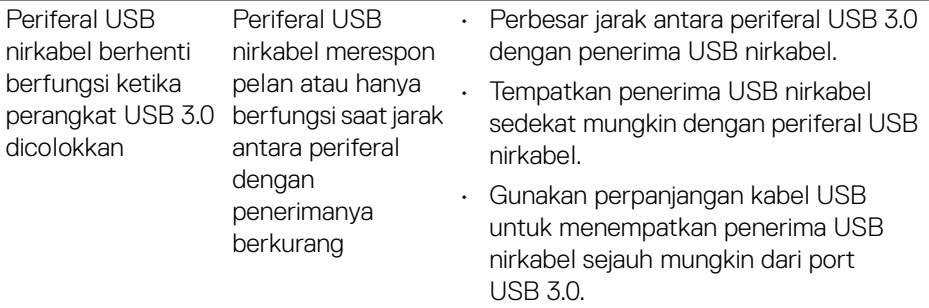

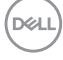

# **Lampiran**

#### **PERINGATAN: Petunjuk keamanan**

**PERINGATAN: Penggunaan pengendalian, penyesuaian atau prosedur selain yang disebutkan di dalam dokumen ini dapat menyebabkan kilatan cahaya, sengatan listrik dan/atau bahaya mekanis.**

Untuk informasi mengenai petunjuk keselamatan, lihat Informasi Keselamatan, Lingkungan, dan Peraturan (SERI).

### **Pemberitahuan FCC (Hanya untuk A.S.) dan informasi peraturan lainnya**

Untuk pemberitahuan FCC dan informasi peraturan lainnya, bacalah situs web kepatuhan terhadap peraturan yang ada di: [www.dell.com/regulatory\\_compliance](www.dell.com/regulatory_compliance).

# **Hubungi Dell**

**Bagi para pelanggan di Amerika Serikat, hubungi nomor 800-WWW-DELL (800-999-3355).**

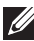

**CATATAN: Jika belum memiliki koneksi Internet yang aktif, Anda bisa menemukan informasi kontak pada faktur pembelian, surat jalan, surat tagihan, atau katalog produk Dell.**

**Dell memberikan beberapa opsi layanan dan dukungan berbasis telepon serta secara online. Ketersediaan bervariasi berdasarkan negara, produk, dan beberapa layanan mungkin tidak tersedia di wilayah Anda.** 

- Bantuan teknik online <www.dell.com/support/monitors>
- Menghubungi Dell <www.dell.com/contactdell>

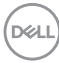